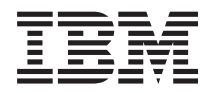

# IBM Systems - iSeries Электронная почта в сети

*Версия 5, выпуск 4*

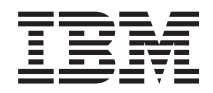

# IBM Systems - iSeries Электронная почта в сети

*Версия 5, выпуск 4*

#### **Примечание**

Перед началом работы с этой информацией и с описанным в ней продуктом ознакомьтесь со сведениями, приведенными в разделе ["Примечания",](#page-52-0) на стр. 47.

#### **Седьмое издание (февраль 2006 года)**

Это издание относится к версии 5, выпуску 4, модификации 0 IBM i5/OS (код продукта 5722-SS1), а также ко всем последующим выпускам и модификациям, если в новых изданиях не будет указано обратное. Данная версия работает не на всех моделях систем с сокращенным набором команд (RISC) и не работает на моделях с полным набором команд (CISC).

**© Copyright International Business Machines Corporation 1998, 2006. Все права защищены.**

# **Содержание**

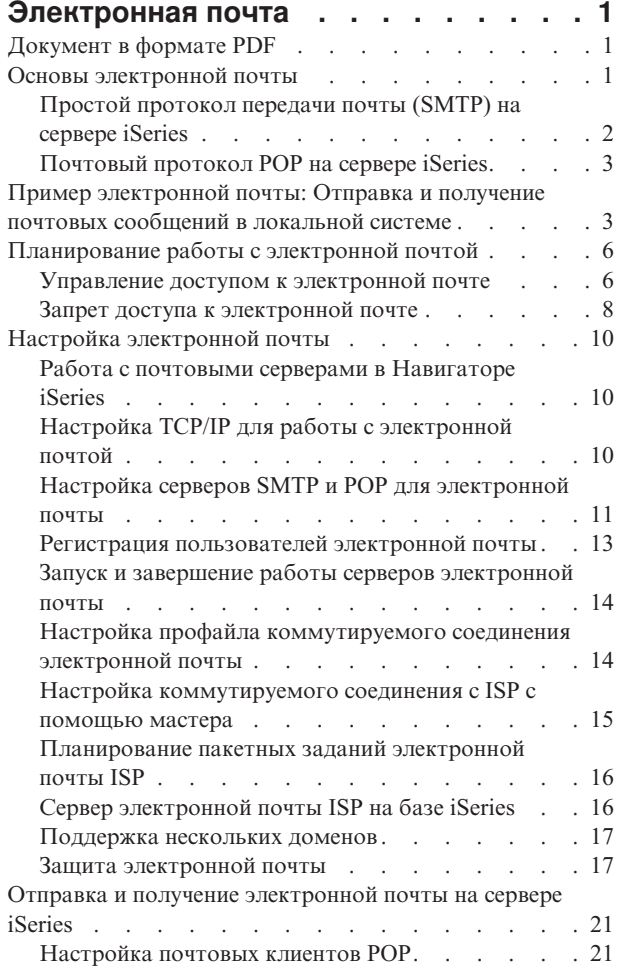

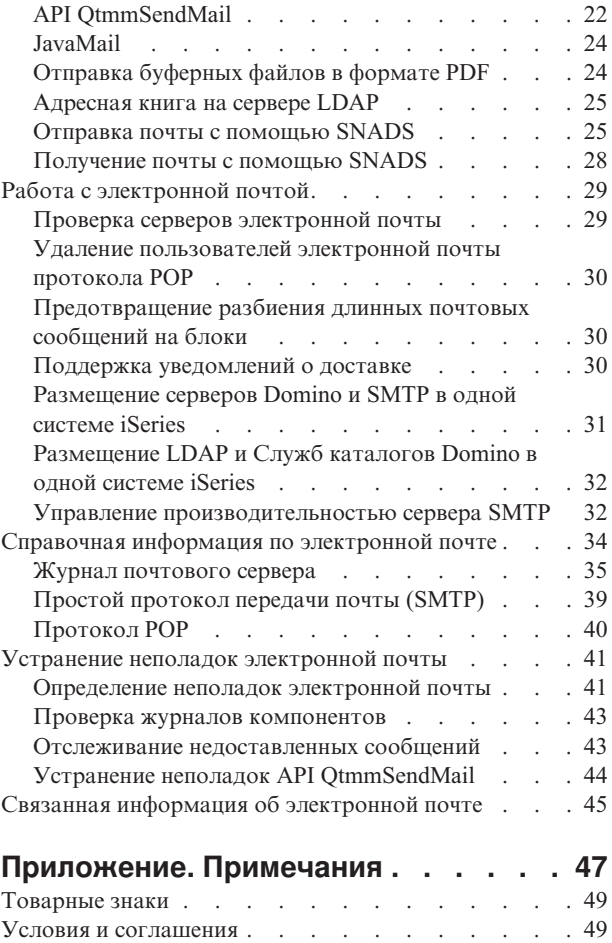

# <span id="page-6-0"></span>**Электронная почта**

Принципы и процедуры настройки и администрирования электронной почты в системе iSeries.

Предполагается, что вы уже работали с сервером iSeries и имеете представление о TCP/IP, Простом протоколе передачи почты (SMTP) и об организации электронной почты.

# **Документ в формате PDF**

Просмотр и печать файла PDF, содержащего эту информацию.

Для просмотра или загрузки этого документа в формате PDF выберите ссылку [E-mail](rzair.pdf) (около 661 Кб).

### **Сохранение файлов PDF**

Для сохранения файла PDF на рабочей станции (для последующего просмотра и печати) выполните следующие действия:

- 1. Щелкните правой кнопкой мыши на файле PDF в браузере (на приведенной выше ссылке).
- 2. Щелкните на опции локального сохранения PDF.
- 3. Выберите каталог, в котором следует сохранить файл PDF.
- 4. Щелкните на **Сохранить**.

|

### **Загрузка программы Adobe Reader**

- Для просмотра и печати документов в формате PDF необходима программа Adobe Reader. Вы можете |
- бесплатно загрузить ее с [Web-сайта](http://www.adobe.com/products/acrobat/readstep.html) фирмы Adobe (www.adobe.com/products/acrobat/readstep.html) . |

### **Основы электронной почты**

Электронная почта - важный деловой инструмент. Сервер iSeries поддерживает протоколы SMTP и POP, позволяющие быстро обмениваться электронной почтой.

Далее описаны дополнительные концепции электронной почты, помогающие понять другие методы обмена почтовыми сообщениями.

#### **Многоцелевые расширения почты Internet (MIME)**

Многоцелевые расширения почты Internet (MIME) - это стандартизированный метод организации различных форматов файлов. По протоколу SMTP можно передавать лишь текст, состоящий из 7-значных символов ASCII, длиной не более 1000 символов. Стандарт MIME был разработан для поддержки более сложных форматов файлов, таких как текст с форматированием, изображения, а также аудио- и видеофайлы. MIME преобразует файлы двоичного типа в данные SMTP, разделяя различные типы файлов в сообщении с помощью заголовков, прежде чем отправить сообщение по протоколу SMTP. Почтовый клиент, в свою очередь, получает сообщение и преобразует его с помощью заголовков MIME в файлы соответствующих типов.

#### **Среда AnyMail/400**

Вся почта, поступающая по протоколу SMTP и предназначенная для локальных пользователей (пользователей с учетными записями на сервере iSeries), обрабатывается средой AnyMail/400. Среда почтового сервера - это система распределения электронной почты. Для обработки некоторых типов почтовых сообщений среда почтового сервера вызывает программы выхода, или подключаемые программы.

#### <span id="page-7-0"></span>**SNADS**

Служба рассылок системной сетевой архитектуры (SNADS) - это асинхронная служба рассылки IBM, определяющая набор правил для получения, маршрутизации и отправки почтовых сообщений. В данном разделе SNADS обозначает тип пользовательского профайла, у которого в параметре **Предпочитаемый адрес** указано значение **ИД пользователя/Адрес**.С помощью параметра Предпочитаемый адрес среда почтового сервера определяет, в каких полях системного каталога рассылки указан применяемый адрес. Дополнительная информация о применении SNADS приведена в разделе Отправка и получение электронной почты на сервере iSeries.

#### **Понятия, связанные с данным**

"Отправка и получение [электронной](#page-26-0) почты на сервере iSeries" на стр. 21 Сервер iSeries может работать как почтовый сервер, на котором зарегистрированы пользователи электронной почты (SNADS, POP или Lotus). Пользователи могут отправлять, получать и читать свою почту с помощью программ-клиентов POP или SNADS.

#### **Ссылки, связанные с данной**

Типы содержимого MIME

Документы Internet состоят из заголовка и тела сообщения. Документы MIME, кроме того, могут состоять из нескольких частей, что позволяет включать в текст объекты мультимедиа.

# **Простой протокол передачи почты (SMTP) на сервере iSeries**

Простой протокол передачи почты (SMTP) позволяет отправлять и принимать почтовые сообщения на сервере iSeries.

SMTP используется для организации непрерывной цепочки доставки почты от одного почтового сервера другому. Между отправителем (клиентом) SMTP и получателем (сервером) SMTP устанавливается прямое соединение. Клиент SMTP хранит почту на компьютере-отправителе, пока она не будет передана и успешно скопирована на сервер SMTP.

SMTP на сервере iSeries поддерживает рассылку записок, сообщений и документов в формате ASCII. Кроме обычного текстового формата, SMTP может поддерживать и другие форматы; для этого применяется протокол MIME. MIME - это стандарт Internet, обеспечивающий передачу почтовых сообщений с заголовками, описывающими содержимое сообщения для клиента. Эти сообщения могут содержать видео- и аудиоданные, а также двоичные файлы.

### **Доставка почты SMTP**

Для того чтобы почта дошла по назначению, необходимо, чтобы протокол SMTP смог доставить ее, во-первых, на нужный хост и, во-вторых, нужному пользователю на этом хосте. Предположим, почта отправляется по адресу bobsmith@mycompany.com.

Прежде всего SMTP проверяет, принадлежит ли указанный электронный адрес (bobsmith) пользователю в локальной системе. Если нет, SMTP отправляет почту на следующий хост. Следующий хост может быть либо конечным хостом, либо промежуточным. Имя хоста определяется на основании информации об адресах, заданной в конфигурации протокола SMTP.

Затем SMTP преобразует адрес хоста, используя для этого сервер имен доменов или локальную таблицу хостов. Имя хоста входит в учетную запись пользователя электронной почты (mycompany.com); IP-адрес применяется SMTP для определения почтового сервера, на который нужно отправлять почту (192.1.1.10). Дополнительная информация о DNS приведена в разделе DNS.

Взаимодействие DNS и SMTP описано в следующих разделах:

- Настройка домена DNS
- Записи о почтовом шлюзе и записи МХ

<span id="page-8-0"></span>При приеме входящей почты сервер SMTP сначала преобразует имя целевого хоста в IP-адрес. Из-за того, что предусмотрена возможность создания псевдонимов, у сервера может быть несколько имен хостов. Сервер SMTP с помощью интерфейса сокетов определяет, принадлежит ли этот IP-адрес локальному хосту.

#### **Понятия, связанные с данным**

DNS

Записи о почтовом шлюзе и записи MX

#### **Задачи, связанные с данной**

Настройка домена DNS

"Настройка [электронной](#page-15-0) почты" на стр. 10

Для того чтобы настроить электронную почту, нужно настроить TCP/IP и сервера SMTP и POP и запустить почтовые сервера. Сервер iSeries можно настроить как сервер электронной почты.

# **Почтовый протокол POP на сервере iSeries**

Сервер Почтового протокола (POP) - это реализация интерфейса протокола POP версии 3 на сервере iSeries.

Сервер POP поддерживает на сервере iSeries электронные почтовые ящики, из которых клиенты могут получать почту. Этот сервер могут применять все почтовые клиенты, поддерживающие протокол POP3, например, Netscape Mail, Outlook Express и Eudora. Клиенты могут работать в любой операционной системе: Windows, OS/2, AIX, или Macintosh.

Сервер POP выполняет роль временного хранилища сообщений до получения их почтовым клиентом. При подключении к серверу почтовый клиент проверяет содержимого почтового ящика. При наличии новых сообщений клиент получает их по одному. После получения сообщения клиент помечает его для удаления при завершении сеанса. После получения всех сообщений почтового ящика клиент передает команду завершения сеанса, после которой сервер удаляет все сообщения, помеченные для удаления, и отключается от клиента.

Для работы с сервером клиенты POP применяют *глагольные команды*.Команды, поддерживаемые сервером POP iSeries, описаны в разделе Протокол POP.

Для просмотра дополнительной информации о протоколе POP найдите в индексе RFC документ RFC 1725, в котором описан стандарт почтового интерфейса POP3.

#### **Задачи, связанные с данной**

"Работа с почтовыми серверами в [Навигаторе](#page-15-0) iSeries" на стр. 10 Навигатор iSeries можно настроить на работу с почтовыми серверами SMTP и POP.

"Настройка серверов SMTP и POP для [электронной](#page-16-0) почты" на стр. 11 Работа электронной почты в системе iSeries обеспечивается двумя протоколами: SMTP (Простой протокол передачи почты) и POP (Почтовый протокол).

#### **Ссылки, связанные с данной**

["Протокол](#page-45-0) POP" на стр. 40 Почтовый протокол POP версии 3 описан в RFC 1725. RFC - это разрабатываемые стандарты Internet.

#### **Информация, связанная с данной**

RFC [Index](http://www.rfc-editor.org/rfcsearch.html)

# **Пример электронной почты: Отправка и получение почтовых сообщений в локальной системе**

В этом примере показана передача электронной почты между локальными пользователями.

# **Ситуация**

Джейн Смит, заведующей отделом кадров, нужно отправить сообщение Сэму Джонсу в юридический отдел. Они оба работают в штаб-квартире компании MyCompany. Ознакомившись со следующим процессом, вы сможете работать с электронной почтой в системе iSeries.

Этот пример преследует следующие цели:

- Продемонстрировать взаимодействие почтового клиента и сервера, а также процесс обработки сообщения
- Отправить почту с помощью сервера SMTP
- v Доставить почту пользователю POP

### **Сведения**

На приведенном ниже рисунке изображена сеть компании MyCompany и схема доставки почтового сообщения конечному адресату. После рисунка приведено поэтапное описание доставки почтового сообщения по сети.

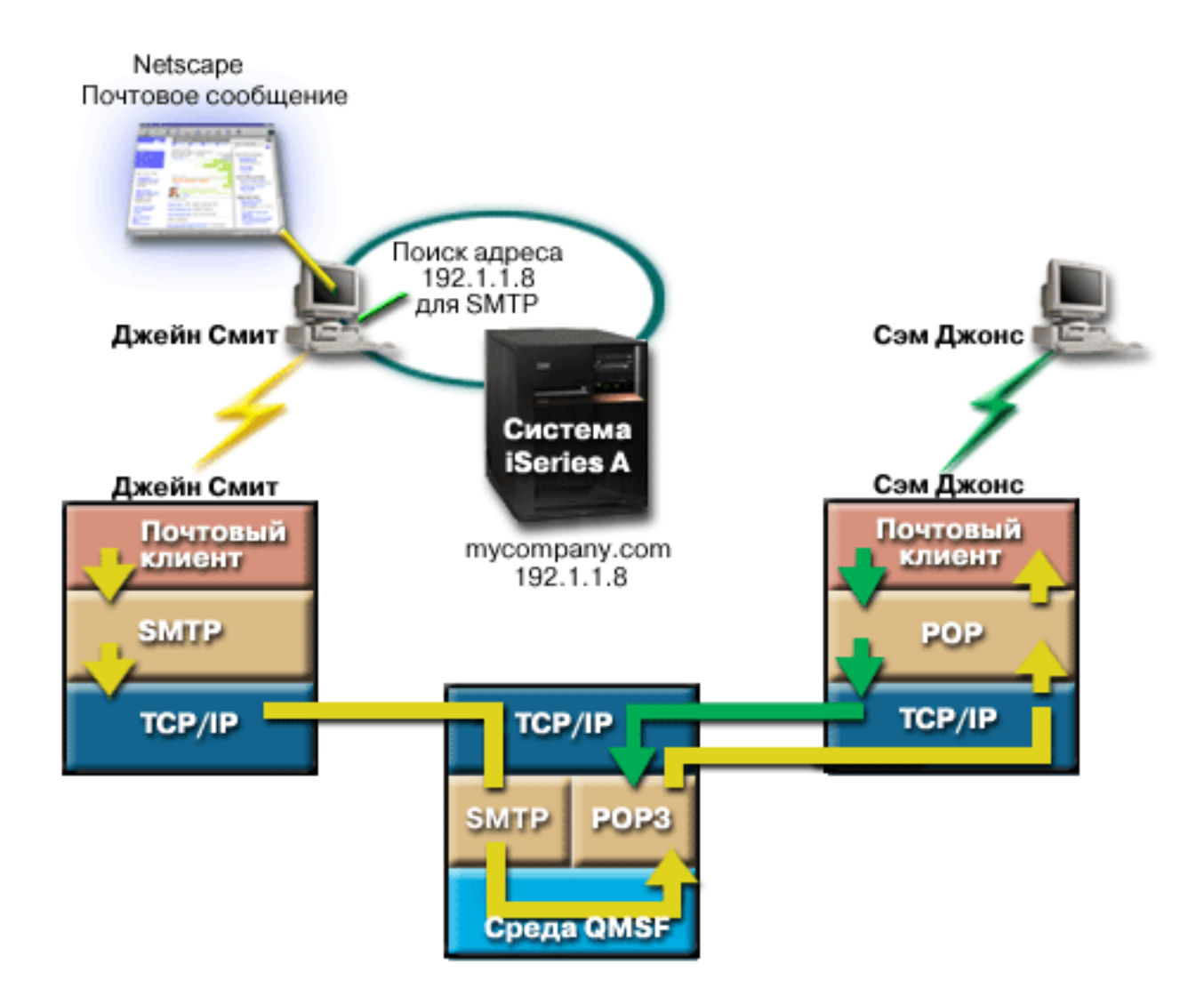

*Рисунок 1. Пример настройки сети*

Джейн пользуется почтовым клиентом Netscape. Она пишет сообщение и отправляет его по адресу SamJones@mycompany.com.

# **Этап 1: Клиент SMTP отправляет сообщение на сервер SMTP**

Клиент SMTP на компьютере Джейн применяет данные конфигурации, заданные для сервера исходящей почты и для идентификации. В поле **От** указывается значение поля имени пользователя.Сервер исходящей почты - это хост, с которым связывается клиент SMTP на PC. Поскольку адрес указывается в виде доменного имени, то клиент SMTP запрашивает IP-адрес сервера SMTP у DNS и получает значение 192.1.1.8.

Клиент SMTP подключается к серверу SMTP через порт SMTP (порт 25 по адресу 192.1.8). Клиент и сервер обмениваются информацией с помощью протокола SMTP. Сервер SMTP принимает запрос на доставку почты, и сообщение передается клиентом на сервер по протоколу TCP/IP.

### **Этап 2: Сервер SMTP доставляет сообщение на сервер POP**

Сервер SMTP проверяет имя домена получателя, чтобы определить, является ли получатель локальным. Так как получатель является локальным, почта записывается в файл IFS, а информация сообщения с помощью API среды QMSF Создать сообщение помещается в очередь QMSF. Среда QMSF рассылает электронную почту, вызывая программы выхода или подключаемые программы для обработки конкретных типов почтовых сообщений. В информации сообщения адрес Сэма указан в формате SMTP, поэтому среда вызывает программу выхода Преобразование адресов SMTP. Эта программа еще раз проверяет, является ли сообщение локальным. Так как сообщение действительно является локальным, программа с помощью системного каталога рассылки (данных, введенных командой WRKDIRE) находит адрес SMTP получателя. Программа находит адрес Сэма, а также обнаруживает в записи каталога для этого пользователя, что уровень обслуживания почты - системное хранилище сообщений, поэтому программа распознает его как учетную запись POP. После этого программа Преобразование адресов SMTP добавляет информацию профайла пользователя в сообщение. Она помечает информацию как локальную доставку POP. После этого среда QMSF вызывает программу выхода Локальной доставки POP, которая находит информацию профайла и имя файла IFS и доставляет сообщение в почтовый ящик Сэма.

### **Этап 3: Клиент POP получает сообщение для Сэма Джонса с сервера POP**

Немного позже Сэм решает проверить электронную почту. Клиент POP на его PC проверяет почту на сервере POP mycompany.com, передав имя пользователя SamJones и пароль (\*\*\*\*\*\*). Имя домена вновь преобразуется в IP-адрес (с помощью DNS). Клиент POP связывается с сервером POP через порт POP с помощью протокола POP3. Сервер POP в системе iSeries сравнивает имя пользователя и пароль с профайлом и паролем пользователя iSeries. После проверки по имени профайла определяется почтовый ящик Сэма. Клиент POP загружает сообщение и отправляет запрос на сервер POP для удаления почты из почтового ящика POP. После этого Сэм читает сообщение в почтовом клиенте Netscape.

#### **Понятия, связанные с данным**

["Планирование](#page-11-0) работы с электронной почтой" на стр. 6

Прежде чем начать настройку электронной почты, вы должны определиться с тем, как вы будете использовать электронную почту на сервере iSeries.

#### **Ссылки, связанные с данной**

["Простой](#page-44-0) протокол передачи почты (SMTP)" на стр. 39

Простой протокол передачи почты (SMTP) основан на TCP/IP и позволяет отправлять и принимать почтовые сообщения. Обычно он применяется вместе с POP3 или IMAP для сохранения сообщений в почтовом ящике на сервере и периодического запроса почты с сервера пользователем.

#### ["Протокол](#page-45-0) POP" на стр. 40

Почтовый протокол POP версии 3 описан в RFC 1725. RFC - это разрабатываемые стандарты Internet.

# <span id="page-11-0"></span>**Планирование работы с электронной почтой**

Прежде чем начать настройку электронной почты, вы должны определиться с тем, как вы будете использовать электронную почту на сервере iSeries.

Прежде чем начать настройку электронной почты, ответьте на следующие вопросы:

- 1. Что будет представлять собой адресная книга?
- 2. Какой IP-адрес у вашего сервера DNS?
- 3. Применяется ли брандмауэр? Если да, то какой у него IP-адрес?
- 4. Применяется ли почтовый сервер Proxy, почтовый маршрутизатор или функция передачи почты? Если да, то какой у него IP-адрес?
- 5. Будет ли применяться база данных Domino?
- 6. Будет ли применяться POP на сервере iSeries для получения почты?

За информацией о принципах работы электронной почты обратитесь к разделу пример электронной почты.

Если будут применяться серверы Domino и iSeries SMTP, обратитесь к разделу Размещение серверов Domino и SMTP в одной системе iSeries. Дополнительная информация о сервере Domino приведена в разделе Domino и в разделе Lotus Domino на web-сайте iSeries.

Когда вы будете готовы начать настройку электронной почты, перейдите к разделу Настройка электронной почты.

В разделе Управление доступом к электронной почте приведены советы по защите почтовых серверов от лавинных атак и рассылок нежелательных рекламных сообщений (″спама″).

Если вы не собираетесь применять серверы SMTP и POP, отключите их, чтобы они не могли быть использованы без вашего ведома.

#### **Понятия, связанные с данным**

"Пример [электронной](#page-8-0) почты: Отправка и получение почтовых сообщений в локальной системе" на стр. 3 В этом примере показана передача электронной почты между локальными пользователями.

Domino

#### **Задачи, связанные с данной**

"Настройка [электронной](#page-15-0) почты" на стр. 10

Для того чтобы настроить электронную почту, нужно настроить TCP/IP и сервера SMTP и POP и запустить почтовые сервера. Сервер iSeries можно настроить как сервер электронной почты.

#### **Информация, связанная с данной**

Lotus Domino на [домашней](http://www-1.ibm.com/servers/eserver/iseries/domino/) странице iSeries

### **Управление доступом к электронной почте**

Для того чтобы защитить свои данные от разрушительных воздействий, необходимо контролировать, кто имеет доступ на сервер через электронную почту.

#### **Понятия, связанные с данным**

Независимый пул дисков

["Определение](#page-46-0) неполадок электронной почты" на стр. 41

Здесь описаны действия, которые помогут в анализе неполадок электронной почты.

#### **Задачи, связанные с данной**

["Ограничения](#page-23-0) на пересылку" на стр. 18

Часто возникает необходимость защитить свой сервер от пользователей Internet, пытающихся

<span id="page-12-0"></span>использовать его для массовой рассылки. Это этого предусмотрена функция ограничения пересылки, позволяющая максимально точно указать, кто имеет право пользоваться сервером для пересылки сообщений.

"Ограничения на соединения" на стр. 20

Вы можете запретить подключение пользователей, которые излишне загружают сервер.

#### Информация, связанная с данной

AS/400Internet Security: Protecting Your AS/400 from HARM on theInternet PDF

### **Управление доступом к SMTP**

Для защиты сервера от атак рассыльщиков нежелательной почты следует настроить доступ к серверу SMTP.

Если вы хотите разрешить клиентам SMTP доступ к серверу iSeries, то необходимо защитить сервер от атак одним из следующих способов:

- По возможности избегайте использования записей \*ANY \*ANY в системном каталоге рассылки. Отсутствие записи \*ANY \*ANY затрудняет применение протокола SMTP для атаки сервера или сети лавинной рассылкой. Переполнение как результат лавинной рассылки происходит, когда вспомогательная память заполняется ненужной почтой, перенаправляемой через iSeries на другой сервер.
- Задайте надлежащие ограничения для пулов вспомогательной памяти (ASP), чтобы лишить пользователей возможности переполнить сервер ненужными объектами. Просмотреть и настроить пороги для ASP можно с помощью либо системного инструментария (SST), либо специальных сервисных средств (DST). Дополнительная информация о порогах ASP приведена в подразделе Независимые пулы дисков раздела Резервное копирование и восстановление.
- С помощью команды СНGРЈЕ настройте максимальное число создаваемых предварительных заданий. Это позволит ограничить число заданий, создаваемых во время атаки типа "отказ в обслуживании". По умолчанию максимальное пороговое значение равно 256.
- Запретите несанкционированный доступ к серверу рассыльщиков нежелательной почты, ограничив возможности пересылки и подключения к серверу.

### Управление доступом к РОР

Для защиты сервера необходимо управлять доступом к нему по протоколу РОР.

Если вы хотите разрешить клиентам POP доступ к серверу iSeries, учтите следующие обстоятельства, связанные с защитой:

• Почтовый сервер РОР выполняет идентификацию клиентов, обращающихся к своим почтовых ящикам. Клиент отправляет на сервер свой ИД пользователя и пароль.

Примечание: Пароль передается без шифрования и может быть перехвачен.

Почтовый сервер POP сравнивает указанные ИД пользователя и пароль с профайлом и паролем iSeries этого пользователя. Так как у вас нет возможности управлять способом хранения ИД пользователя и пароля в клиенте РОР, рекомендуется создать специальный пользовательский профайл с минимальными правами доступа на сервере iSeries. Для того чтобы исключить возможность создания интерактивного сеанса с помощью этого пользовательского профайла, задайте в пользовательском профайле следующие значения:

Укажите в параметре Начальное меню (INLMNU) значение \*SIGNOFF

Укажите в параметре Первоначальная программа (INLPGM) значение \*NONE

Укажите в параметре Ограничение возможностей (LMTCPB) значение \*YES

- Задайте надлежащие ограничения для пулов вспомогательной памяти (ASP), чтобы лишить пользователей возможности переполнить сервер ненужными объектами. Если задан порог памяти ASP, то сервер не прервет работу из-за нехватки памяти. Просмотреть и настроить пороги для ASP можно с помощью либо системного инструментария (SST), либо специальных сервисных средств (DST).
- Порог ASP должен обеспечивать, с одной стороны, защиту сервера iSeries от лавинной рассылки, с другой - нормальную работу сервера, в частности, хранение и доставку почты. Если серверу не удается доставить

<span id="page-13-0"></span>почту из-за недостаточного объема выделенной для этого памяти iSeries, то это причинит неудобства пользователям. При интенсивном использовании памяти работа почтового сервера будет остановлена.

**Примечание:** Как правило, серьезных проблем из-за нехватки памяти не возникает. Как только клиент получает почту, сервер iSeries удаляет ее из своей памяти.

#### **Понятия, связанные с данным**

["Определение](#page-46-0) неполадок электронной почты" на стр. 41

Здесь описаны действия, которые помогут в анализе неполадок электронной почты.

### **Запрет доступа к электронной почте**

В зависимости от того, как используется система, может понадобиться запретить пользователям доступ к электронной почте через серверы SMTP и POP. Доступ к электронной почте можно запретить полностью или частично.

### **Запрет доступа к SMTP**

Если вы не хотите, чтобы кто-либо рассылал почту с помощью SMTP с вашего сервера iSeries, необходимо запретить запуск сервера SMTP.

Сервер SMTP по умолчанию запускается вместе с TCP/IP. Если сервер SMTP не будет применяться, не настраивайте его на сервере iSeries (и запретите другим пользователям настраивать его).

#### **Отключение автоматического запуска SMTP при запуске TCP/IP:**

В некоторых случаях SMTP используется только для ограниченного доступа к нему пользователя.

Для отключения автоматического запуска задания сервера SMTP при запуске TCP/IP выполните следующие действия:

- 1. В окне Навигатора iSeries выберите **Сервер iSeries** → **Сеть** → **Серверы** → **TCP/IP**.
- 2. Щелкните правой кнопкой на **SMTP** и выберите **Свойства**.
- 3. Отмените выбор пункта **Запускать вместе с TCP/IP**.

#### **Запрет доступа к портам SMTP:**

Для того чтобы защитить сервер SMTP, можно ограничить доступ к портам SMTP.

Для того чтобы отключить запуск SMTP и запретить связывание пользовательских приложений, например приложения API сокетов, с портом SMTP сервера iSeries, выполните следующие действия:

- 1. В окне Навигатора iSeries выберите **Сервер iSeries** → **Сеть** → **Серверы** → **TCP/IP**.
- 2. Щелкните правой кнопкой на значке **Конфигурация TCP/IP** и выберите **Свойства**.
- 3. В окне Свойства конфигурации TCP/IP выберите страницу **Запреты на порты**.
- 4. На странице Запреты на порты нажмите кнопку **Добавить**.
- 5. На странице Добавить запрет на порт введите следующие данные:
	- v **Имя пользователя**: Укажите имя защищенного пользовательского профайла на сервере iSeries. (Защищенный пользовательский профайл - это профайл, у которого нет программ с принятыми правами доступа и пароль которого неизвестен другим пользователям.) Резервирование порта для конкретного пользователя не позволяет всем остальным пользователям применять этот порт.
	- v **Начальный порт**: 25
	- v **Конечный порт**: 25
	- v **Протокол**: TCP
- 6. Нажмите кнопку **OK** для добавления запрета.
- 7. На странице **Запреты на порты** нажмите кнопку **Добавить** и повторите операцию для протокола UDP.

8. Нажмите кнопку **OK**, чтобы сохранить запреты на порты и закрыть окно **Свойства конфигурации TCP/IP**. Запреты на порты вступают в силу при следующем запуске TCP/IP. Если протокол TCP/IP работал во время настройки запретов на порты, то его необходимо перезапустить. Запреты на порты вступают в силу при следующем запуске TCP/IP. Если протокол TCP/IP работал во время настройки запретов на порты, то его необходимо перезапустить.

#### **Блокировка очередей SNADS:**

Очереди рассылки SNADS, которые приложение SMTP использует для распределения электронной почты, можно заблокировать. Это обеспечивает дополнительную защиту, ограничивая распределение электронной почты.

Для того чтобы заблокировать очереди рассылки, введите в командной строке:

HLDDSTQ DSTQ(QSMTPQ)PTY(\*NORMAL) HLDDSTQ DSTQ(QSMTPQ)PTY(\*HIGH)

### **Запрет доступа к POP**

Если вы не хотите, чтобы кто-либо мог получить доступ к серверу iSeries с помощью протокола POP, необходимо запретить запуск сервера POP.

Если сервер POP не будет применяться, не настраивайте его на сервере iSeries (и запретите другим пользователям настраивать его).

#### **Отключение автоматического запуска POP при запуске TCP/IP:**

В некоторых случаях POP используется только для ограниченного доступа к нему пользователя.

Сервер POP по умолчанию запускается вместе с TCP/IP. Для отключения автоматического запуска задания сервера POP при запуске TCP/IP выполните следующие действия:

- 1. В окне iSeries Навигатора выберите **Сервер iSeries** → **Сеть** → **Серверы** → **TCP/IP**.
- 2. Щелкните правой кнопкой на значке **POP** и выберите **Свойства**.
- 3. Отмените выбор пункта **Запускать вместе с TCP/IP**.

#### **Запрещение доступа к портам POP:**

Для того чтобы защитить сервер POP, можно ограничить доступ к портам POP.

Для того чтобы отключить запуск POP и запретить связывание пользовательских приложений, например приложения API сокетов, с портом POP сервера iSeries, выполните следующие действия:

- 1. В окне Навигатора iSeries выберите **Сервер iSeries** → **Сеть** → **Серверы** → **TCP/IP**.
- 2. Щелкните правой кнопкой на значке **Конфигурация TCP/IP** и выберите **Свойства**.
- 3. В окне Свойства конфигурации TCP/IP выберите страницу **Запреты на порты**.
- 4. На странице Запреты на порты нажмите кнопку **Добавить**.
- 5. На странице Добавить запрет на порт введите следующие данные:
	- v **Имя пользователя**: Укажите имя защищенного пользовательского профайла на сервере iSeries. (Защищенный пользовательский профайл - это профайл, у которого нет программ с принятыми правами доступа и пароль которого неизвестен другим пользователям.) Резервирование порта для конкретного пользователя не позволяет всем остальным пользователям применять этот порт.
	- v **Начальный порт**: 109
	- v **Конечный порт**: 110
	- v **Протокол**: TCP
- 6. Нажмите кнопку **OK** для добавления запрета.
- <span id="page-15-0"></span>7. На странице Запреты на порты нажмите кнопку **Добавить** и повторите операцию для протокола UDP.
- 8. Нажмите кнопку **OK**, чтобы сохранить запреты на порты и закрыть окно Свойства конфигурации TCP/IP.

Запреты на порты вступают в силу при следующем запуске TCP/IP. Если протокол TCP/IP работал во время настройки запретов на порты, то его необходимо перезапустить.

### **Настройка электронной почты**

Для того чтобы настроить электронную почту, нужно настроить TCP/IP и сервера SMTP и POP и запустить почтовые сервера. Сервер iSeries можно настроить как сервер электронной почты.

**Понятия, связанные с данным**

["Простой](#page-7-0) протокол передачи почты (SMTP) на сервере iSeries" на стр. 2

Простой протокол передачи почты (SMTP) позволяет отправлять и принимать почтовые сообщения на сервере iSeries.

["Планирование](#page-11-0) работы с электронной почтой" на стр. 6

Прежде чем начать настройку электронной почты, вы должны определиться с тем, как вы будете использовать электронную почту на сервере iSeries.

### **Работа с почтовыми серверами в Навигаторе iSeries**

Навигатор iSeries можно настроить на работу с почтовыми серверами SMTP и POP.

Для того чтобы начать работу с POP или SMTP в Навигаторе iSeries, выполните следующие действия:

- 1. Дважды щелкните на папке **Client Access Express**.
- 2. Дважды щелкните на значке **Навигатор**.Если вы работаете с Навигатором iSeries впервые, то щелкните на значке **Создать соединение**, чтобы настроить соединение с сервером iSeries.
- 3. В окне Навигатора iSeries выберите **Сервер iSeries** → **Сеть** → **Серверы** → **TCP/IP**.
- 4. Дважды щелкните на значке **SMTP** или **POP** будет показано окно диалога Свойства SMTP или Свойства POP.

Для того чтобы открыть в этом окне электронную справку, нажмите кнопку **Справка** или щелкните на знаке вопроса в строке заголовка, а затем щелкните на поле, по которому вы хотите получить справку.

#### **Понятия, связанные с данным**

["Почтовый](#page-8-0) протокол POP на сервере iSeries" на стр. 3

Сервер Почтового протокола (POP) - это реализация интерфейса протокола POP версии 3 на сервере iSeries.

# **Настройка TCP/IP для работы с электронной почтой**

Прежде чем настраивать электронную почту на сервере iSeries, необходимо установить TCP/IP.

Приведенные ниже инструкции помогут вам выполнить первоначальную настройку электронной почты на сервере iSeries. Если подсистема TCP/IP на сервере iSeries уже настроена, перейдите непосредственно к настройке серверов SMTP и POP.

- 1. В окне iSeries Навигатора выберите **Сервер iSeries** → **Сеть** → **Конфигурация TCP/IP**.
- 2. Щелкните правой кнопкой мыши на пункте **TCP/IP** и выберите опцию **Создать интерфейс** для требуемого типа сети.Появится первое окно диалога Мастера создания интерфейса TCP/IP. Следуйте инструкциям Мастера. Мастер запросит у вас следующую информацию:
	- Тип соединения
	- Аппаратный ресурс
	- Описание линии
	- IP-адрес
	- Имя хоста

<span id="page-16-0"></span>• Имя домена

**Примечание:** Имя хоста и имя домена составляют полное имя вашего хоста. Полное имя хоста используется SMTP для связи с другими хостами, от которых он получает почту.

Например, если ASHOST - имя локального хоста, а DOMAIN.COMPANY.COM - имя локального домена, то полное имя хоста - ASHOST.DOMAIN.COMPANY.COM.

- Запускаемые серверы
- 3. После того как Мастер настроит соединение, щелкните правой кнопкой мыши на **TCP/IP** и выберите опцию **Свойства**.Появится окно диалога Свойства TCP/IP.
- 4. Щелкните на вкладке **Таблица хостов**.
- 5. Нажмите **Добавить**.Будет показано окно Запись таблицы хостов TCP/IP.
- 6. Введите IP-адрес и имя хоста, которые вы указали при работе с Мастером создания интерфейса TCP/IP.
- 7. Нажмите **OK** в окне Запись таблицы хостов TCP/IP.
- 8. Нажмите **OK** в окне Свойства TCP/IP.

#### **Понятия, связанные с данным**

["Определение](#page-46-0) неполадок электронной почты" на стр. 41

Здесь описаны действия, которые помогут в анализе неполадок электронной почты.

#### **Задачи, связанные с данной**

"Настройка серверов SMTP и POP для электронной почты"

Работа электронной почты в системе iSeries обеспечивается двумя протоколами: SMTP (Простой протокол передачи почты) и POP (Почтовый протокол).

# **Настройка серверов SMTP и POP для электронной почты**

Работа электронной почты в системе iSeries обеспечивается двумя протоколами: SMTP (Простой протокол передачи почты) и POP (Почтовый протокол).

**Примечание:** Для работы почты должны быть настроены оба этих протокола.

#### **Понятия, связанные с данным**

["Почтовый](#page-8-0) протокол POP на сервере iSeries" на стр. 3

Сервер Почтового протокола (POP) - это реализация интерфейса протокола POP версии 3 на сервере iSeries.

#### **Задачи, связанные с данной**

"Настройка TCP/IP для работы с [электронной](#page-15-0) почтой" на стр. 10 Прежде чем настраивать электронную почту на сервере iSeries, необходимо установить TCP/IP.

### **Настройка сервера SMTP**

Сервер SMTP можно настроить на поддержку нескольких доменов для функций ISP.

После настройки TCP/IP сервер SMTP должен быть уже настроен автоматически. Вам остается только изменить некоторые свойства SMTP, чтобы сервер SMTP мог работать с электронной почтой.

- 1. В окне Навигатора iSeries выберите **Серверы iSeries** → **Сеть** → **Серверы** → **TCP/IP**.
- 2. Дважды щелкните на **SMTP**.Будет показано окно диалога Свойства SMTP.
- 3. Для установки параметров откройте следующие вкладки.

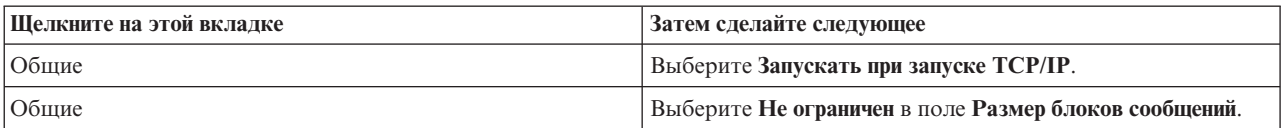

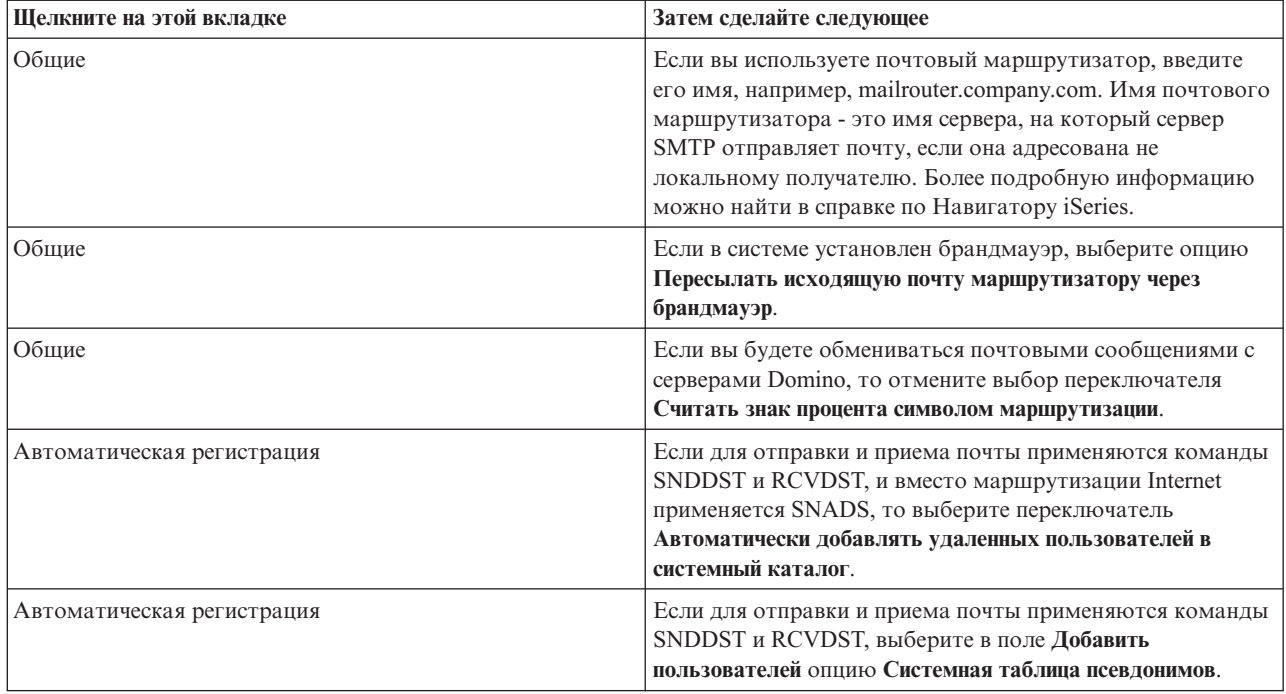

4. Для подтверждения изменений нажмите **OK**.

### **Настройка сервера POP**

Перед тем как клиенты смогут получать почту по протоколу POP, необходимо настроить сервер POP.

POP-сервер передает почту из почтового ящика пользователя клиенту POP по его запросу. Настройка сервера POP завершает подготовку системы iSeries к работе с электронной почтой.

Для настройки сервера POP для работы с такими почтовыми программами как Netscape Mail и Eudora Pro, выполните следующие действия:

- 1. В окне iSeries Навигатора выберите **Сервер iSeries** → **Сеть** → **Серверы** → **TCP/IP**.
- 2. Дважды щелкните на **POP**.Появится окно диалога Свойства POP.
- 3. Настройте параметры по следующей таблице:

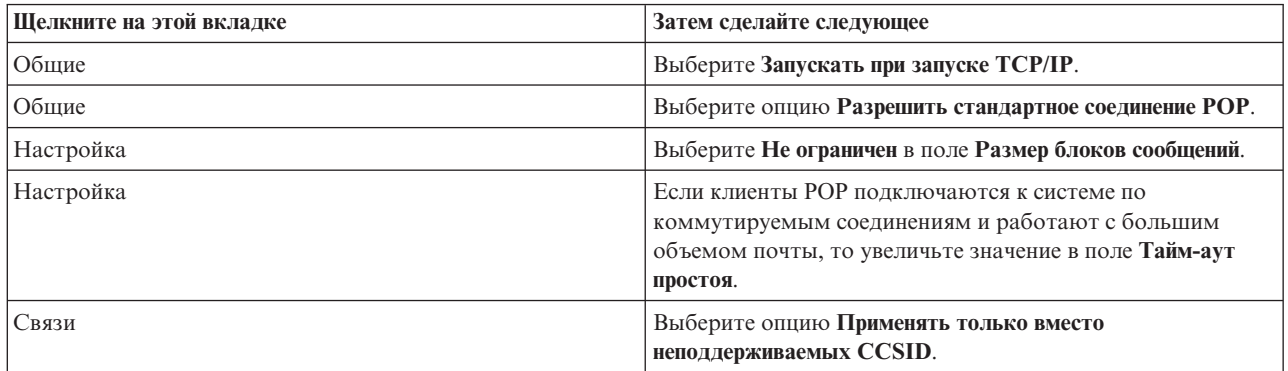

4. Для подтверждения изменений нажмите **OK**.

# <span id="page-18-0"></span>**Регистрация пользователей электронной почты**

Для регистрации пользователей электронной почты необходимо создать пользовательские профайлы. Пользовательские профайлы системы iSeries предназначены для идентификации отправителей и получателей электронной почты. Для любого пользователя, которого вы хотите включить в вашу систему электронной почты, в iSeries должен существовать свой профайл.

При создании пользовательского профайла пользователь автоматически регистрируется в системном каталоге рассылки. На основе системного каталога рассылки SMTP определяет, куда доставлять локальную электронную почту.

Для создания пользовательского профайла для пользователей SNADS и POP выполните следующие действия:

- 1. В окне Навигатора iSeries выберите **Сервер iSeries** → **Пользователи и группы**.
- 2. Щелкните правой кнопкой мыши на опции **Все пользователи** и выберите **Создать пользователя**.Появится окно диалога Создать пользователя.
- 3. Введите имя и пароль пользователя.

**Примечание:** Этот пароль применяется пользователями POP для защиты своих почтовых ящиков POP.

- 4. Нажмите кнопку **Характеристики**.
- 5. Щелкните на вкладке **Права доступа**.Убедитесь, что задан класс прав доступа **Пользователь**.
- 6. Нажмите **OK**.
- 7. Нажмите кнопку **Личные**.
- 8. Откройте вкладку **Почта**.
- 9. Выберите опцию **Уровень почтового обслуживания**.
	- v Если вы регистрируете пользователя SNADS, выберите **OfficeVision или JustMail**.
	- v Если вы регистрируете пользователя POP, выберите **Lotus Mail или другой клиент POP3**.
- 10. Выберите **Тип предпочитаемого адреса**.
	- v Если вы регистрируете пользователя SNADS, выберите **ИД и адрес пользователя**.
	- v Если вы регистрируете пользователя Lotus Notes, клиент POP3 или пользователя Domino, выберите **Имя SMTP**.
- 11. Убедитесь, что в поле Домен правильно указано имя домена сервера SMTP.

**Примечание:** Как правило, по умолчанию указано верное имя, однако при наличии нескольких локальных доменов может потребоваться изменить его.

- 12. Нажмите **OK**.Регистрация пользователя SNADS завершена. Если вы регистрируете пользователя POP, который будет применять этот сервер iSeries **исключительно** для получения электронной почты, то перейдите к следующему шагу.
- 13. Нажмите кнопку **Задания**.
- 14. Откройте вкладку **Запуск сеанса**.
- 15. В поле **Начальное меню** укажите **Выход из системы**.В этом случае пользователь сможет входить в систему iSeries только для чтения своей почты или для того, чтобы изменить пароль. Попытка выполнить какую-либо другую операцию приведет к автоматическому выходу пользователя из системы.
- 16. Нажмите **OK**.
- 17. Нажмите **OK**.
- 18. Повторите эту процедуру для всех пользователей, для которых вы хотите создать профайлы.

#### **Понятия, связанные с данным**

"Отправка и получение [электронной](#page-26-0) почты на сервере iSeries" на стр. 21 Сервер iSeries может работать как почтовый сервер, на котором зарегистрированы пользователи <span id="page-19-0"></span>электронной почты (SNADS, POP или Lotus). Пользователи могут отправлять, получать и читать свою почту с помощью программ-клиентов POP или SNADS.

#### **Задачи, связанные с данной**

["Отправка](#page-30-0) почты с помощью SNADS" на стр. 25

Сервер iSeries позволяет отправлять почту с помощью клиента SNADS. Для этого служит команда Отправить рассылку (SNDDST).

# **Запуск и завершение работы серверов электронной почты**

Запустите необходимые серверы iSeries. Это действие позволит гарантировать, что все серверы работают правильно и что внесенные в их конфигурацию изменения вступили в силу. В некоторых случаях возникает необходимость перезапуска серверов. Для этого необходимо остановить их, а затем снова запустить.

#### **Задачи, связанные с данной**

"Проверка серверов [электронной](#page-34-0) почты" на стр. 29

Проверьте состояние почтовых серверов и убедитесь, что все они запушены, прежде чем начать их использовать.

### **Запуск серверов для работы с электронной почтой**

Для запуска серверов выполните следующие действия:

- 1. В окне Навигатора iSeries выберите **Сервер iSeries** → **Сеть**.
- 2. Щелкните правой кнопкой на значке **Конфигурация TCP/IP** и выберите **Свойства**.Будет показано окно диалога Свойства конфигурации TCP/IP.
	- v Если TCP/IP находится в состоянии Запущено, нажмите **OK** и перейдите к следующему шагу.
	- v В противном случае, нажмите **Отмена** и закройте окно Свойства конфигурации TCP/IP; затем щелкните правой кнопкой мыши на значке **Конфигурация TCP/IP** и выберите **Запустить**. После этого нажмите **OK**.
- 3. Разверните **Серверы** → **TCP/IP**. Если серверы SMTP и POP не запущены, запустите их:
	- a. Щелкните правой кнопкой на **SMTP** и выберите **Запустить**.
	- b. Щелкните правой кнопкой на **POP** и выберите **Запустить**.
- 4. В командной строке iSeries введите STRMSF для запуска Среды почтового сервера.
- 5. Если применяется SNADS, введите STRSBS QSNADS для запуска подсистемы QSNADS.

Теперь серверы запущены, iSeries работает как почтовый сервер, а пользователи электронной почты зарегистрированы.

### **Завершение работы серверов электронной почты**

Для завершения работы серверов выполните следующие действия:

- 1. В окне iSeries Навигатора выберите **Сервер iSeries** → **Сеть** → **Серверы** → **TCP/IP**. Если серверы SMTP и POP запущены, остановите их:
	- a. Щелкните правой кнопкой мыши на **SMTP** и выберите **Остановить**.
	- b. Щелкните правой кнопкой мыши на **POP** и выберите **Остановить**.
- 2. В командной строке iSeries введите ENDMSF для завершения работы Среды почтового сервера.
- 3. Если применяется SNADS, введите ENDSBS QSNADS для завершения работы подсистемы QSNADS.

# **Настройка профайла коммутируемого соединения электронной почты**

Если вы не применяете службу AT&T Global Network, необходимо сначала настроить профайла почтового соединения.

Для того чтобы настроить профайл коммутируемого соединения вручную, выполните следующие действия:

<span id="page-20-0"></span>Примечание: Если вы пользуетесь поддержкой AT&T Global Network, перейдите к разделу Настройка мастера коммутируемого подключения к ISP.

- 1. В окне iSeries Навигатора выберите Сервер iSeries  $\rightarrow$  Сеть  $\rightarrow$  Службы удаленного доступа.
- 2. Щелкните правой кнопкой на значке Профайлы соединений получателей и выберите Создать профайл.
- 3. Выберите РРР в поле Протокол.
- 4. Выберите Коммутируемая линия в поле Тип соединения.
- 5. Разверните Конфигурация ТСР/IР и выберите Соединения.
- 6. Разверните Серверы  $\rightarrow$  ТСР/IР.
- 7. Щелкните правой кнопкой на SMTP и выберите Свойства.
- 8. Перейдите на страницу Планировщик. Выберите переключатель Запускать планировщик вместе с SMTP и укажите созданный профайл соединения.
- 9. Перейдите на страницу ETRN и отметьте переключатель Поддержка ETRN (Получение почты с помощью телефонного соединения). Нажмите Добавить и укажите имя домена сервера исходящей почты ISP.
- 10. Включите поддержку брандмауэра и укажите в качестве брандмауэра почтовый сервер ISP, применяемый для отправки почты.
- 11. Перейдите к настройке нового коммутируемого соединения ISP с помощью мастера.

#### Задачи, связанные с данной

"Настройка коммутируемого соединения с ISP с помощью мастера"

Перед использованием функции планировщика SMTP для отправки большого объема почты через провайдера Internet (ISP) необходимо настроить профайл коммутируемого соединения.

### Настройка коммутируемого соединения с ISP с помощью мастера

Перед использованием функции планировщика SMTP для отправки большого объема почты через провайдера Internet (ISP) необходимо настроить профайл коммутируемого соединения.

Для выполнения этой задачи предназначен Мастер настройки коммутируемого соединения с ISP. Если вы не применяете службу AT&T Global Network, необходимо сначала выполнить инструкции из раздела Настройка профайла почтового коммутируемого соединения.

Мастер создания соединения задает IP-адреса почтовых серверов (SMTP и POP), имена хостов этих серверов, а также имя и пароль соответствующих учетных записей.

Для запуска мастера и настройки планировщика SMTP выполните следующие действия:

- 1. В окне iSeries Навигатора выберите Cepsep iSeries Сеть Службы удаленного доступа.
- 2. Щелкните правой кнопкой на значке Профайлы соединений отправителей и выберите Создать коммутируемое соединение с AT&T Global Network.
- 3. Для того чтобы начать работу, на панели Приветствие нажмите кнопку Далее.
- 4. На панели Тип приложения выберите Приложение для работы с почтой и нажмите Далее.
- 5. Для настройки нового коммутируемого соединения с AT&T Global Network продолжите работу с Мастером.

После настройки коммутируемого соединения вы можете приступить к планированию пакетных заданий электронной почты ISP.

#### Задачи, связанные с данной

"Настройка профайла коммутируемого соединения электронной почты" на стр. 14 Если вы не применяете службу AT&T Global Network, необходимо сначала настроить профайла почтового соединения.

<span id="page-21-0"></span>"Планирование пакетных заданий электронной почты ISP"

Для того чтобы сократить продолжительность установления соединения, для заданий электронной почты можно запланировать периодическое коммутируемое подключение к ISP.

### **Планирование пакетных заданий электронной почты ISP**

Для того чтобы сократить продолжительность установления соединения, для заданий электронной почты можно запланировать периодическое коммутируемое подключение к ISP.

Если ваша фирма не хочет тратить деньги на дорогостоящую выделенную линию, сервер iSeries предоставляет возможность пакетного обмена почтой с провайдером Internet (ISP). Настройте соединение с помощью Мастера настройки ISP. С помощью планировщика SMTP можно задать периодичность, с которой сервер iSeries будет подключаться к ISP и отправлять почту.

Для настройки планировщика SMTP на отправку электронной почты ISP выполните следующие действия:

- 1. В окне iSeries Навигатора выберите **Сервер iSeries** → **Сеть** → **Серверы** → **TCP/IP**.
- 2. Дважды щелкните на **SMTP**.Появится окно диалога Свойства SMTP.
- 3. Перейдите на страницу **Планировщик**.
- 4. Отметьте переключатель **Запускать планировщик вместе с SMTP**.
- 5. Выберите **Профайл двухточечного соединения**, созданный с помощью Мастера создания соединения с AT&T Global Network или вручную.
- 6. Задайте периодичность, с которой SMTP будет отправлять находящиеся в очереди почтовые сообщения, установив **Интервал передачи почты** (в минутах).
- 7. При работе с поставщиком Internet, отличным от AT&T Global Network, включите переключатель **Передавать команду ETRN при подключении к удаленному серверу**.
- 8. Введите IP-адрес сервера входящей почты, а также Зарегистрированный хост и домен ISP, для которого сервер SMTP будет передавать команду ETRN.
- 9. Нажмите **OK**.

#### **Задачи, связанные с данной**

"Настройка [коммутируемого](#page-20-0) соединения с ISP с помощью мастера" на стр. 15 Перед использованием функции планировщика SMTP для отправки большого объема почты через провайдера Internet (ISP) необходимо настроить профайл коммутируемого соединения.

"Сервер электронной почты ISP на базе iSeries"

Сервер SMTP iSeries позволяет работать с почтой удаленным филиалам компании, использующих соединение по телефонной линии.

# **Сервер электронной почты ISP на базе iSeries**

Сервер SMTP iSeries позволяет работать с почтой удаленным филиалам компании, использующих соединение по телефонной линии.

Если система iSeries подключена к Internet и возникла необходимость получать почту для удаленных филиалов компании, для этой цели может применяться сервер SMTP iSeries.

Системе iSeries должен быть выделен статический IP-адрес. Она также должна быть зарегистрирована в DNS. С каждым хостом и доменом, для которого сервер будет собирать почту, должна быть связана запись типа MX, указывающая на систему iSeries. Кроме того, в локальной таблице хостов сервера iSeries должны быть заданы псевдонимы для всех этих хостов. Если удаленные серверы - это серверы iSeries, то в них должна быть настройка поддержка Запланированных пакетных заданий электронной почты ISP.

Для обслуживания запросов на получение и отправку электронной почты от удаленных систем выполните следующие действия:

1. В окне Навигатора iSeries выберите **Сервер iSeries** → **Сеть** → **Серверы** → **TCP/IP**.

- <span id="page-22-0"></span>2. Дважды щелкните на **SMTP**.Появится окно диалога Свойства SMTP.
- 3. Перейдите на страницу **ETRN**.
- 4. Включите переключатель **Поддержка ETRN (Получение почты по коммутируемому соединению)**.
- 5. Нажмите **Добавить** для указания хоста и домена ISP.Повторите эту операцию для всех хостов.
- 6. Нажмите **OK**.

#### **Задачи, связанные с данной**

["Планирование](#page-21-0) пакетных заданий электронной почты ISP" на стр. 16 Для того чтобы сократить продолжительность установления соединения, для заданий электронной почты можно запланировать периодическое коммутируемое подключение к ISP.

# **Поддержка нескольких доменов**

Сервер SMTP можно настроить на поддержку нескольких доменов для функций ISP.

Для выполнения сервером SMTP системы iSeries функций ISP этот сервер должен работать в нескольких доменах. В конфигурации клиента SMTP должно быть указано, к какому интерфейсу подключаться, какую почту пересылать, а какую считать локальной или передавать брандмауэру.

- 1. В окне iSeries Навигатора выберите **Сервер iSeries** → **TCP/IP** → **Сеть**.
- 2. Щелкните правой кнопкой на **SMTP** и выберите **Свойства**.
- 3. Перейдите на страницу **Несколько доменов**.
- 4. Нажмите **Добавить** и укажите поддерживаемые домены и интерфейсы.
- 5. Нажмите **OK**.

#### **Понятия, связанные с данным**

Предварительные требования для маршрутизации почты Описаны предварительные этапы настройки шлюза почты.

### **Защита электронной почты**

Информация о защите электронной почты с помощью брандмауэров, запрещения промежуточных узлов и соединений, а также фильтрации.

Среда передачи электронной почты на сервере iSeries, включающая сервер SMTP и его пользователей, должна быть защищена как от внутренних, так и от внешних помех.

### **Отправка электронной почты через маршрутизатор или брандмауэр**

Почтовый маршрутизатор - это промежуточная система, в которую SMTP доставляет почту, если не может определить, где находится точный IP-адрес получателя.

Перед настройкой маршрутизатора ознакомьтесь с разделом Предварительные требования для маршрутизации почты.

Почтовый маршрутизатор отправляет почту на IP-адрес или на другой маршрутизатор. Если локальный сервер не может доставить почтовое сообщение в указанную систему, то вы можете направить его в альтернативную целевую систему. Если у вас есть брандмауэр, его можно использовать в качестве маршрутизатора.

Для настройки маршрутизатора выполните следующие действия:

- 1. В окне iSeries Навигатора выберите **Сервер iSeries** → **Сеть** → **Серверы** → **TCP/IP**.
- 2. Дважды щелкните на **SMTP**.Будет показано окно диалога Свойства SMTP.
- 3. Перейдите на страницу **Общие**.
- 4. Введите имя Почтового маршрутизатора.

Для маршрутизации почты через брандмауэр выполните следующие действия:

- <span id="page-23-0"></span>1. В окне iSeries Навигатора выберите **Сервер iSeries** → **Сеть** → **Серверы** → **TCP/IP**.
- 2. Дважды щелкните на **SMTP**.Будет показано окно диалога Свойства SMTP.
- 3. Перейдите на страницу **Общие**.
- 4. В поле Почтовый маршрутизатор введите имя брандмауэра, например FWAS400.company.com.
- 5. Выберите **Пересылать отправляемые сообщения маршрутизатору через брандмауэр**.

### **Ограничения на пересылку**

Часто возникает необходимость защитить свой сервер от пользователей Internet, пытающихся использовать его для массовой рассылки. Это этого предусмотрена функция ограничения пересылки, позволяющая максимально точно указать, кто имеет право пользоваться сервером для пересылки сообщений.

Существует шесть вариантов управления пересылкой:

- v Разрешена пересылка всех сообщений
- Не разрешена пересылка никаких сообщений
- Разрешена пересылка только для получателей, указанных в списке доменов
- Разрешена пересылка только сообщений от указанных адресов
- Разрешена пересылка только сообщений от указанных доменов и адресов
- Разрешена пересылка только сообщений от клиентов POP в течение указанного периода

Для указания пользователей, которым разрешена отправка почты, выполните следующие действия:

- 1. В окне iSeries Навигатора выберите **Сервер iSeries** → **Сеть** → **Серверы** → **TCP/IP**.
- 2. Щелкните правой кнопкой на **SMTP** и выберите **Свойства**.
- 3. Перейдите на страницу **Ограничения на пересылку сообщений**.
- 4. Выберите нужный вариант управления пересылкой из перечисленных выше.

#### **Примечание:** При выборе опции **Принимать сообщения только для получателей из соседних доменов** или **Принимать сообщения только из соседних доменов и с адресов, указанных в списке** необходимо на странице **Общие** указать список соседних доменов, которым разрешена пересылка почты.

- 5. Для просмотра дополнительной информации нажмите кнопку **Справка**.
- 6. Нажмите **OK**.
- 7. Если сервер SMTP запущен, перезапустите его, чтобы изменения вступили в силу:
	- a. Щелкните правой кнопкой мыши на **SMTP** и выберите **Остановить**.
	- b. Щелкните правой кнопкой на **SMTP** и выберите **Запустить**.

#### **Понятия, связанные с данным**

["Управление](#page-11-0) доступом к электронной почте" на стр. 6

Для того чтобы защитить свои данные от разрушительных воздействий, необходимо контролировать, кто имеет доступ на сервер через электронную почту.

#### **Разрешена пересылка только сообщений от клиентов Почтового протокола POP:**

Один из вариантов ограничения пересылки разрешает клиентам POP пересылать сообщения посредством SMTP в течение определенного периода после подключения этих клиентов к серверу POP.

Обычно эту функцию называют ″POP перед SMTP″. Она особенно полезна для мобильных сотрудников, пользующихся динамическими IP-адресами, поскольку функции защиты, применяющие фиксированные IP-адреса, не эффективны при проверке динамических IP-адресов. В этом случае мобильный сотрудник после однократной идентификации на сервере POP сможет отправлять электронную почту в течение определенного времени (15-65535 минут) без повторной идентификации.

Например, сервер можно настроить таким образом, что удаленным пользователям будет разрешено пересылать сообщения через сервер SMTP в течение четырех часов (240 минут) после их подключения к серверу POP. В данном примере мобильный сотрудник подключается к серверу POP для просмотра своей электронной почты. Сервер POP заносит IP-адрес пользователя и системное время в очередь. Час спустя пользователь решает отправить электронное сообщение. Когда он отправляет это сообщение с помощью сервера SMTP, тот просматривает очередь, чтобы убедиться, что пользователь подключился к серверу POP в течение отведенного периода. После проверки пользователя сервер SMTP пересылает сообщение клиенту SMTP для доставки получателю.

**Примечание:** Для того чтобы еще лучше контролировать доступ пользователей к почтовому серверу, вы можете применять функцию ограничения пересылки и функцию ограничения соединений одновременно. Например, вы можете запретить определенным группам пользователей подключаться к почтовому серверу, но разрешить некоторым клиентам POP из этой группы применять сервер SMTP для отправки электронных сообщений.

Для того чтобы разрешить клиентам POP пересылать сообщения в течение определенного времени, выполните следующие действия:

- 1. В окне iSeries Навигатора выберите **Сервер iSeries** → **Сеть** → **Серверы** → **TCP/IP**.
- 2. Щелкните правой кнопкой на **SMTP** и выберите **Свойства**.
- 3. Перейдите на страницу **Ограничения на пересылку сообщений**.
- 4. В поле **Разрешить пересылку сообщений** выберите **Указанный**.
- 5. Выберите **От клиента POP в течение следующего периода (15-655535)** и введите время в минутах, в течение которого клиенту будет разрешено отправлять почту с помощью сервера SMTP.
- 6. Для просмотра дополнительной информации нажмите кнопку **Справка**.
- 7. Нажмите **OK**.

#### **Одновременное применение функций ограничения пересылки и ограничения соединений:**

i5/OS позволяет одновременно применять функцию ограничения пересылки и функцию ограничения соединений для более точного контролирования доступа к серверу.

Вы можете запретить подключение к почтовому серверу определенным группам пользователей, но разрешить некоторым клиентам POP из этой группы отправлять сообщения с помощью сервера SMTP.

Пусть, например, вам известно, что пользователи с IP-адресами из некоторого диапазона регулярно рассылают спам. По этой причине, вы хотите запретить подключение к почтовому серверу с адресов из этого диапазона. Однако некоторые IP-адреса из этого диапазона выделены надежным пользователям i5/OS, и вы хотите разрешить таким пользователям, имеющим пользовательские профайлы i5/OS, пересылать сообщения в течение заданного периода после их подключения к серверу POP.

К счастью, вы можете воспользоваться функцией ограничения соединений, чтобы запретить подключение с IP-адресов из определенного диапазона, и функцией ограничения пересылки, чтобы разрешить некоторым надежным пользователям (клиентам POP) с адресами из этого диапазона отправлять почту с помощью сервера SMTP. Операционная система i5/OS сначала проверит, настроили ли вы на сервере разрешение клиентам POP пересылать сообщения в течение заданного периода. Затем она выяснит, какие соединения запрещены. Эта возможность, предоставляемая i5/OS, позволяет вам в точности определить круг пользователей, которым будет разрешено пересылать сообщения с помощью сервера SMTP и которым будет разрешено подключаться к почтовому серверу.

В случае одновременного применения функций ограничения пересылки и ограничения соединений необходимо создать соответствующую область данных в библиотеке QUSRSYS, которая позволит утилите идентификации сервера POP переопределить конфигурацию ограничения соединений. Создать такую область данных необходимо до настройки ограничения пересылки и ограничения соединений в Навигаторе

<span id="page-25-0"></span>iSeries. Впоследствии вам может потребоваться удалить ограничение пересылки, позволяющее клиентам POP из запрещенной группы пользоваться вашим почтовым сервером. В этом случае необходимо будет удалить эту область данных.

Для создания или удаления области данных в QUSRSYS выполните следующие действия из командной строки текстового интерфейса:

- 1. Введите CRTDTAARA DTAARA (QUSRSYS/QTMSPOPOVR) TYPE(\*CHAR), чтобы создать область данных, или DLTDTAARA DTAARA (QUSRSYS/QTMSPOPOVR) TYPE(\*CHAR), чтобы удалить область данных.
- 2. Если сервер SMTP запущен, перезапустите его, чтобы изменения вступили в силу:
	- a. Введите ENDTCPSVR \*SMTP, чтобы завершить работу сервера SMTP.
	- b. Введите STRTCPSVR \*SMTP, чтобы вновь запустить сервер SMTP.

**Примечание:** После создания области данных ознакомьтесь с подробными сведениями о конфигурации, приведенными в ["Ограничения](#page-23-0) на пересылку" на стр. 18 и "Ограничения на соединения".

#### **Ограничения на соединения**

Вы можете запретить подключение пользователей, которые излишне загружают сервер.

Например, некоторые пользователи используют серверы для массовой рассылки рекламных сообщений. Такие почтовые сообщения (″спам″), которые никому не нужны, занимают значительную долю процессорного времени и большой объем памяти. Кроме того, если ваш сервер разрешает передавать рекламные сообщения, то другие серверы могут заблокировать почту, которая приходит с вашего сервера.

Вы можете указать IP-адреса известных нежелательных пользователей, а также загрузить с одного из серверов Список блокированных адресов (RBL). Этот список содержит IP-адреса хостов, занимающихся массовой рассылкой. Примером хоста, содержащего список блокируемых адресов, может служить MAPS (Mail Abuse Prevention System LLC).

Для добавления фиксированных IP-адресов или имен хостов, предоставляющих динамические списки блокированных адресов, выполните следующие действия:

- 1. В окне iSeries Навигатора выберите **Сервер iSeries** → **Сеть** → **Серверы** → **TCP/IP**.
- 2. Щелкните правой кнопкой на **SMTP** и выберите **Свойства**.
- 3. Откройте страницу Ограничения на соединения.
- 4. Нажмите кнопку **Добавить** для добавления имен серверов списка блокированных адресов.
- 5. Нажмите кнопку **Добавить** для добавления фиксированных адресов хостов, которым запрещено подключение.
- 6. Для просмотра дополнительной информации нажмите кнопку **Справка**.
- 7. Нажмите **OK**.

#### **Понятия, связанные с данным**

["Управление](#page-11-0) доступом к электронной почте" на стр. 6 Для того чтобы защитить свои данные от разрушительных воздействий, необходимо контролировать, кто имеет доступ на сервер через электронную почту.

#### **Информация, связанная с данной**

MAPS (Mail Abuse [Prevention](http://mail-abuse.org/rbl/) System LLC)

#### **Фильтрация почты для защиты от вирусов**

Некоторые известные вирусы используют для распространения почтовые серверы. Для предотвращения распространения вируса можно создать фильтры, реагирующие на определенные темы, типы, имена файлов и адреса отправителей сообщения. Соответствующая почта может отправляться на карантин или удаляться. <span id="page-26-0"></span>Если включена фильтрация вирусов, то сомнительные почтовые сообщения автоматически либо сохраняются, либо удаляются, в зависимости от параметров, указанных системным администратором. Ниже перечислены возможные критерии фильтрации электронной почты:

- 1. Адрес домена или личный
- 2. Tema ILOVEYOU
- 3. Имя вложения lovebug.vbs или \*.vbs
- 4. Тип МІМЕ image/\* или image/jpg

Значения могут содержать символы подстановки. Один из символов подстановки - звездочка (\*), что соответствует произвольным символам. Например, для проверки имен файлов с расширением .vbs можно указать критерий \*.vbs. Адрес отправителя \*@us.ibm.com означает, что будет отфильтрована вся почта, приходящая из подразделений IBM, расположенных в США, а фильтр image/\* отфильтрует почту с изображениями любых типов.

Для создания фильтра выполните следующие действия:

- 1. В окне iSeries Навигатора выберите Сервер iSeries → Сеть → Серверы → ТСР/IР.
- 2. Щелкните правой кнопкой на SMTP и выберите Свойства.
- 3. Откройте страницу Фильтры.
- 4. Выберите Сохранить сообщение или Удалить сообщение. Опция Сохранить сообщения приводит к сохранению копии сообщения; при этом само сообщение не будет доставлено получателю.
- 5. Нажмите Добавить для указания критерия идентификации опасных сообщений. Сообщения, удовлетворяющие введенному критерию, не будут доставлены получателям. Для просмотра дополнительной информации нажмите кнопку Справка.
- 6. Для сохранения изменений нажмите кнопку ОК.

Примечание: Помимо данных фильтров рекомендуется также использовать дополнительные средства защиты от вирусов.

# Отправка и получение электронной почты на сервере iSeries

Сервер iSeries может работать как почтовый сервер, на котором зарегистрированы пользователи электронной почты (SNADS, POP или Lotus). Пользователи могут отправлять, получать и читать свою почту с помощью программ-клиентов POP или SNADS.

Пользователи могут получать и отправлять электронную почту следующими способами:

#### Понятия, связанные с данным

"Основы электронной почты" на стр. 1

Электронная почта - важный деловой инструмент. Сервер iSeries поддерживает протоколы SMTP и POP, позволяющие быстро обмениваться электронной почтой.

#### Задачи, связанные с данной

"Регистрация пользователей электронной почты" на стр. 13

Для регистрации пользователей электронной почты необходимо создать пользовательские профайлы. Пользовательские профайлы системы iSeries предназначены для идентификации отправителей и получателей электронной почты. Для любого пользователя, которого вы хотите включить в вашу систему электронной почты, в iSeries должен существовать свой профайл.

# Настройка почтовых клиентов РОР

Для получения сообщений с сервера РОР сначала требуется настроить почтовый клиент.

На сервере iSeries для хранения и пересылки электронной почты применяется сервер POP. С сервером POP взаимодействует почтовый клиент, который получает и хранит почту для пользователей. Протокол РОР поддерживается различными клиентами, включая такие как Eudora, Netscape Mail и Lotus Notes. Для

<span id="page-27-0"></span>настройки каждой из этих программ-клиентов существует своя процедура. Однако информация, которую вы должны при этом вводить, одинакова для всех программ. В качестве примера рассмотрим процедуру настройки Netscape Mail:

- 1. Соберите информацию для почтового клиента POP.
	- ИД пользователя и полное имя хоста (имя хоста плюс имя домена). Это электронный адрес пользователя, по которому он будет получать почту. Обычно адрес выглядит следующим образом: ИД\_пользователя@имя\_хоста.имя\_домена.

**Примечание:** При настройке некоторых клиентов вам придется ввести адрес хоста несколько раз: при определении хоста сервера POP (для приема почты), хоста SMTP (для отправки почты), а также для того, чтобы идентифицировать отправителя почты для получателей.

- v Имя пользователя POP или учетное (регистрационное) имя. Это имя пользовательского профайла iSeries.
- v Пароль пользователя. Должно совпадать с паролем пользовательского профайла iSeries.
- 2. Введите регистрационные данные пользователя и параметры. В Netscape Mail, например, пользователь должен выбрать **Правка** → **Параметры** → **Почта и конференции** → **Идентификация**.
	- Имя пользователя. Это имя пользовательского профайла iSeries.
	- Электронный адрес пользователя. Это ИД пользователя и полное имя хоста.
	- v Обратный адрес. Это может быть электронный адрес пользователя, сообщенный ему администратором сети; пользовательский профайл должен существовать на сервере iSeries.
- 3. Укажите сервер отправляемой почты (SMTP). Сервер SMTP необходимо задать в почтовом клиенте, поскольку именно с его помощью пользователи программы-клиента будут отправлять почту. В Netscape Mail, например, пользователь должен выбрать **Правка** → **Параметры** → **Почта и конференции** → **Почтовые серверы**.
	- Имя пользователя POP или учетное (регистрационное) имя. Это ИД пользователя в электронном адресе или имя пользовательского профайла iSeries.
	- Сервер отправляемой почты (SMTP). Это имя хоста iSeries.
- 4. Укажите сервер принимаемой почты (POP). В Netscape Mail, например, пользователь должен выбрать **Правка** → **Параметры** → **Почта и конференции** → **Почтовые серверы**.
	- Сервер принимаемой почты. Это имя хоста iSeries.

# **API QtmmSendMail**

API отправки почты MIME (QtmmSendMail) позволяет отправлять почтовые сообщения из программ iSeries.

Данный API поддерживает одновременную отправку нескольких прикрепленных файлов, но не поддерживает команду SNDDST (Отправить рассылку). API находится в служебной программе QTCP/QTMMSNDM. С этой служебной программой должны быть связаны прикладные программы.

API QtmmSendMail работает следующим образом:

- 1. Вы создаете ASCII-файл с сообщением в формате MIME. Для всех заголовков используется кодовая страница US-ASCII с идентификатором (CCSID) 367.
- 2. Приложение вызывает API QtmmSendMail и передает ему имя файла и адреса, которые должны применяться сервером SMTP и Средой почтового сервера для пересылки почты.

### **Права доступа**

Файл интегрированной файловой системы в формате MIME должен существовать на протяжении всего времени, необходимого для его обработки в среде QMSF. Содержимое этого файла должно быть доступно точкам выхода программ преобразования и доставки, к которым обращается задание QMSF. Встроенная программа выхода удаляет ссылку. Если это последняя ссылка на данный файл, среда почтового сервера удалит его.

#### **Права доступа к каталогу**

Программе QMSF должны быть предоставлены права доступа к данным \*X.

#### **Права доступа к файлам**

Заданиям QTCP и QMSF должны быть предоставлены следующие права доступа:

- Права доступа к данным \*RWX
- Права доступа к объектам \*ALL

### **Группа обязательных параметров**

#### **Имя файла**

(Входной параметр типа Char(\*)) - это символьная строка, задающая имя файла интегрированной файловой системы, в котором хранится сообщение в формате MIME ASCII. Необходимо указать полный путь к файлу. После того как среда завершит обработку файла, он будет отсоединен. Если это последняя ссылка на данный файл, то среда почтового сервера удалит его. В файле должно содержаться сообщение в формате MIME, соответствующее стандартам RFC.

#### **Длина имени файла**

(Входной параметр типа Binary(4)) - число байт в полном имени файла. Максимальная длина имени файла составляет 255 байт (символ NULL в конце имени указывать не нужно).

#### **Адрес отправителя (SMTP)**

(Входной параметр типа Char(\*)) - строка символов с адресом отправителя SMTP, например,  $smin(\partial_i m_y)$ host.mytown.com. Для записи адресов SMTP должна применяться кодовая страница CCSID 500.

#### **Длина адреса отправителя**

Значение типа Input Binary(4)- длина строки с адресом отправителя (не включая символы NULL). Максимальная длина - 256 байт.

#### **Адрес первого получателя (SMTP)**

Значение типа Input ADDT0100(\*) - структура с адресом первого получателя. Для записи адресов SMTP должен применяться CCSID 500.

#### **Общее число получателей**

Значение типа Input Binary(4) - общее число структур с адресами получателей (минимум одна).

#### **Ошибка исходного кода**

Значение типа I/O Char(\*) - структура, возвращающая информацию об ошибке.

### **формат ADDTO100**

Данная таблица описывает расположение полей в формате ADDT0100.

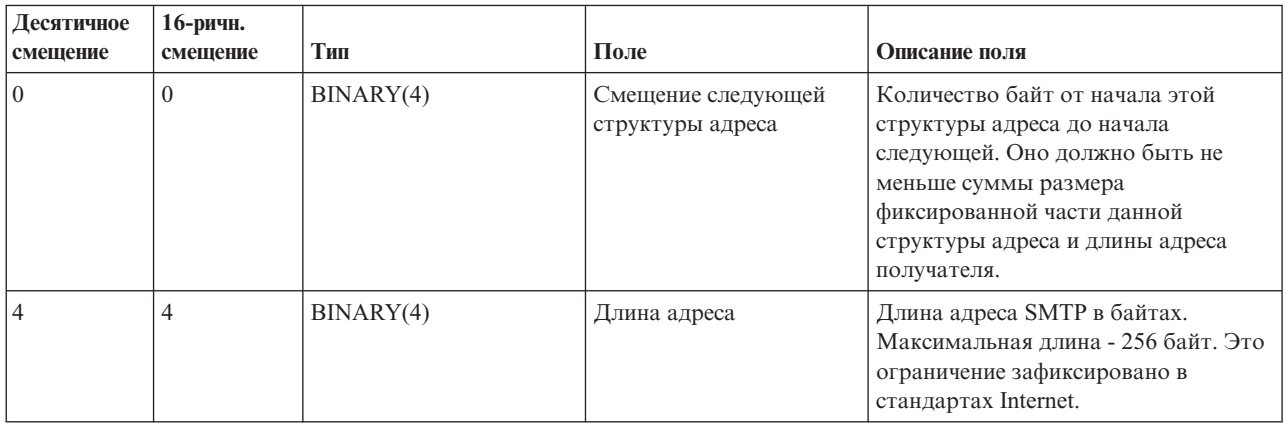

<span id="page-29-0"></span>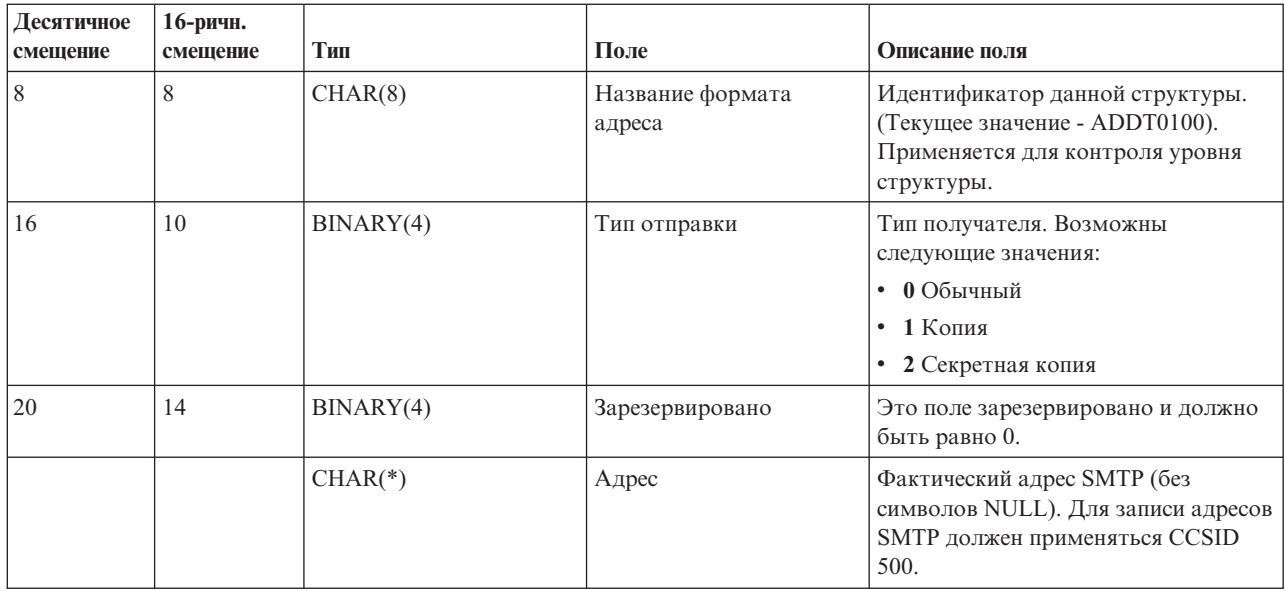

"Устранение неполадок API QtmmSendMail" на стр. 44

Процедура устранения неполадок API Отправить сообщение MIME (QtmmSendMail).

"Вложение файла" на стр. 27

Для отправки электронной почты с прикрепленным файлом можно использовать команду SNDDST.

### **JavaMail**

JavaMail позволяет разрабатывать клиентские почтовые приложения.

API JavaMail обеспечивает независимую от операционной системы и протокола среду для создания почтовых клиентских приложений на базе Java. API JavaMail позволяет создать почтовый клиент, поддерживающий отправку почтовых сообщений мультимедиа, а также полнофункциональную реализацию протокола IMAP с поддержкой папок, идентификации и обработки вложений.

SMTP поддерживает только символьные данные. Для представления сложных данных, таких как форматированный текст, вложенные файлы (текстовые или двоичные) и мультимедиа, используется МІМЕ. При использовании API QTMMSENDMAIL в iSeries преобразование данных в нужный формат должно выполняться приложением. В JavaMail преобразование МIME происходит автоматически.

В выпуске V5R2 OS/400 компоненты JavaMail входят в состав IBM Developer Kit for Java.

#### Понятия, связанные с данным

JavaMail

#### Информация, связанная с данной

Включение функций почты для приложений AS/400 с помощью Java

# Отправка буферных файлов в формате PDF

Буферные файлы можно отправить в формате документов Adobe Portable (PDF) и их рассылка по электронной почте.

С помощью Infoprint Server for iSeries, любой тип вывода iSeries можно преобразовать в формат PDF. Эти файлы PDF можно отправлять по электронной почте как вложения. Каждый буферный файл можно отправить по своему адресу. Кроме того, буферный файл можно разбить на несколько файлов PDF и отправить эти файлы по разным адресам. Например, вы можете вывести счета-фактуры для покупателей и <span id="page-30-0"></span>заказчиков в отдельные файлы PDF и отправить каждому покупателю соответствующий счет по электронной почте. Для реализации такого способа вывода необходим продукт Infoprint Server for iSeries (5722-IP1).

Дополнительная информация о создании файлов вывода в формате PDF с помощью Infoprint Server, включая примеры настройки рассылки по электронной почте, приведена в следующих источниках:

- Infoprint Server User's Guide (2803 KB).
- v Глава 4, ″Using the Infoprint Server for iSeries PDF transform″ книги IBM eServer iSeries Printing [Redbook](http://publib-b.boulder.ibm.com/abstracts/sg246250.html?Open) VI The Output of [e-business](http://publib-b.boulder.ibm.com/abstracts/sg246250.html?Open) (7803 K6)

# **Адресная книга на сервере LDAP**

Простой протокол доступа к каталогам (LDAP) позволяет создать общую адресную книгу на базе системного каталога.

В версии до V5R2 клиенты, поддерживающие интерфейс MAPI, например, Microsoft Exchange, могут работать с открытой адресной книгой. Адресная книга создавалась путем переноса данных из системного каталога рассылки в кэш адресной книги сервера POP. Начиная с версии V5R2, поддержка MAPI в iSeries больше не обеспечивается.

Для замены функций MAPI можно работать с IBM Directory Server для iSeries (LDAP). С помощью LDAP создается единая адресная книга, доступная для всех пользователей приложения клиента.

Для настройки адресной книги на сервере LDAP выполните следующие задачи:

- 1. Запустите сервер каталогов
- 2. Опубликуйте информацию на сервере LDAP
- 3. Настройте поддержку LDAP на почтовом клиенте. Действия, необходимые для выполнения этой задачи, зависят от применяемого почтового клиента (например, Netscape или Eudora). В параметрах почтового клиента укажите сервер LDAP в качестве Сервера каталогов для адресации почты.

**Задачи, связанные с данной**

Запустите сервер каталогов

Опубликуйте информацию на сервереLDAP

**Ссылки, связанные с данной**

IBM Directory Server for iSeries (LDAP)

# **Отправка почты с помощью SNADS**

Сервер iSeries позволяет отправлять почту с помощью клиента SNADS. Для этого служит команда Отправить рассылку (SNDDST).

Для отправки почтового сообщения на сервере iSeries с поддержкой SNADS с помощью команды Отправить рассылку (SNDDST) выполните следующие действия. Отправитель сообщения должен быть локальным пользователем SNADS. У локального пользователя SNADS есть профайл, созданный локальной записью системного каталога рассылки. Дополнительная информация приведена в разделе Регистрация пользователей электронной почты.

Для отправки почты на сервере iSeries выполните следующие действия:

- 1. В командной строке iSeries введите SNDDST и нажмите клавишу Enter. Будет показано меню Отправить рассылку.
- 2. Для просмотра полного списка параметров нажмите клавишу F10.
- 3. В первом поле, *Отправляемая информация*, введите \*LMSG и нажмите клавишу Enter.
- 4. Введите ИД получателя и имя или IP-адрес сервера.
- 5. В поле *Описание* введите описание сообщения.
- 6. Нажмите клавишу Page Down, а в поле *Длинное сообщение* введите текст вашего сообщения.
- 7. Для отправки сообщения нажмите Enter.

**Примечание:** Команда SNDDST позволяет также задавать адреса отправки в формате IP-адреса.

#### **Задачи, связанные с данной**

"Регистрация [пользователей](#page-18-0) электронной почты" на стр. 13

Для регистрации пользователей электронной почты необходимо создать пользовательские профайлы. Пользовательские профайлы системы iSeries предназначены для идентификации отправителей и получателей электронной почты. Для любого пользователя, которого вы хотите включить в вашу систему электронной почты, в iSeries должен существовать свой профайл.

["Получение](#page-33-0) почты с помощью SNADS" на стр. 28

Сервер iSeries позволяет получать почту с помощью клиента SNADS. Для этого служит команда RCVDST.

#### **Изменение заголовков для разделения получателей**

Команда Изменить атрибуты рассылки (CHGDSTA) изменяет содержимое атрибутов службы сообщений (X.400) для почтовых рассылок.

Параметр Сохранить получателя (KEEPRCP) указывает, какая информация о получателе должна сохраняться и передаваться в каждой рассылке. Значение этого параметра влияет на способ создания заголовков MIME для сообщений SNDDST.

Для включения в заголовки MIME тегов CC и BCC необходимо указать в параметре KEEPRCP значение \*ALL. Получатели BCC не будут показаны независимо от значения данного параметра. Получатели TO и CC будут показаны в тексте сообщения SNDDST.

#### **Типы содержимого MIME**

Документы Internet состоят из заголовка и тела сообщения. Документы MIME, кроме того, могут состоять из нескольких частей, что позволяет включать в текст объекты мультимедиа.

Если в общем заголовке указан тип содержимого Multipart/Mixed, за ним следуют один или несколько вложенных объектов.Для каждого вложенного объекта обозначена граница начала и конца. Идентификатор границы указан в параметре *boundary=*, следующем за заголовком Content-Type. Пример сообщения MIME с вложенными объектами приведен на Рисунке 1. Для каждого вложенного объекта указывается собственный тип содержимого и (необязательно) набор символов.

<span id="page-32-0"></span>From @SYSNAM6.CITY.COMPANY.COM:popct08@SYSNAM6.city.company.com Wed Jan 10 11:33:18 1996 Return-Path: <@SYSNAM6.CITY.COMPANY.COM:popct08@SYSNAM6.city.company.com> Received: from SYSNAM6.city.company.com by fakeps2.city.company.com (COMPANY OS/2 SENDMAIL VERSION 1.3.2)/1.0) id AA0329; Wed, 10 Jan 96 11:33:18 -0500 Date: Wed, 10 Jan 96 11:33:18 -0500 Message-Id: <9601101633.AA0329@fakeps2.city.company.com> Received: from endmail9 by SYSNAM6.CITY.COMPANY. (IBM i5/OS SMTP V03R02M00) with TCP; Wed, 10 Jan 1996 10:23:42 +0000. X-Sender: popct08@SYSNAM6.city.ibm.com (Unverified) X-Mailer: Windows Eudora Pro Version 2.1.2 Mime-Version:1.0Content-Type:multipart/mixed;boundary="=====================\_821301929== \_"<br>To: fake@fakeps2.city.company.com From:<br>endmail9 <popct08@SYSNAM6.city.company.com> Subject: eudora attachments X-Attachments:C:\EUDORA\ARGYLE.BMP;--=====================\_821301929==\_ Content-Type: text/plain; charset= "us-ascii" Пример использования Eudora для отправки текста и изображения. - - = = = = = = = = = = = = = = = \_ 821301929 = = **Content-Type: application/octet-stream; name="ARGYLE.BMP";** x-mac-type="424D5070"; x-mac-creator="4A565752" Content-Transfer-Encoding: base64 Content-Disposition: attachment; filename= "ARGYLE.BMP" Qk12AgAAAAAAAHYAAAAoAAAAIAAAACAAAAABAAQAAAAAAAACAAAAAAAAAAAAAAAAAAAQAAAAAAAA AAAAgAAAgAAAAICAAIAAAACAAIAAgIAAAICAgADAwMAAAAD/AAD/AAAA//8A/wAAAP8A/wD//wAA ////AE1EREREREREZERERERERE1E1ERERERERsZERERERETURE1ERERERGxsZERERERNRERE1ERE REbGxsZERERE1ERERE1ERERsbGxsZERETURERERE1ERGxsbGxsZERNRERERERE1EbGxsbGxsZE1E RERERERE1sbGxsbGxsbURERERERERG1sbGxsbGxtZEREREREREbG1sbGxsbG1sZERERERERsbG1s bGxsbWxsZERERERGxsbG1sbGxtbGxsZEREREbGxsbG1sbG1sbGxsZERERsbGxsbG1sbWxsbGxsZE RGxsbGxsbG1tbGxsbGxsZEbGxsbGxsbG1sbGxsbGxsZEbGxsbGxsbW1sbGxsbGxkREbGxsbGxtbG 1sbGxsbGREREbGxsbG1sbG1sbGxsZEREREbGxsbWxsbG1sbGxkREREREbGxtbGxsbG1sbGRERERE REbG1sbGxsbG1sZEREREREREbWxsbGxsbG1kRERERERERNbGxsbGxsbG1ERERERERE1EbGxsbGxs ZE1ERERERETUREbGxsbGxkRE1ERERERNREREbGxsbGRERE1ERERE1EREREbGxsZERERE1ERETURE REREbGxkRERERE1ERNREREREREbGRERERERE1E1EREREREREZERERERERE3URERERERERERERERERERE--=====================\_821301929==\_--

*Рисунок 2. Пример сообщения MIME с вложенными объектами*

### **Поддержка IP-адресов в команде SNDDST**

Отправлять почту в Internet можно с помощью команды SNDDST, указывая в ней IP-адрес получателя (в поле Получатель почты Internet).

Применяете ли вы для отправки и получения электронной почты Службы рассылок SNA (SNADS) iSeries и приложения Office? Если да, настройте в почтовой системе поддержку IP-адресов для команды Отправить рассылку (SNDDST).

Для настройки системы доставки почты выполните следующие действия:

- 1. В командной строке iSeries введите: ADDDIRE USRID(INTERNET GATEWAY) USRD('Allow SNDDST to send INTERNET Mail') SYSNAME(INTERNET) MSFSRVLVL(\*USRIDX) PREFADR(NETUSRID \*IBM ATCONTXT)
- 2. Введите CHGDSTA SMTPRTE(INTERNET GATEWAY) и нажмите клавишу Enter.

Теперь пользователи SNADS могут отправлять почту в Internet с помощью команды SNDDST, указывая в ней IP-адрес получателя (в поле Получатель почты Internet).

#### **Информация, связанная с данной**

AS/400 [Electronic-Mail](http://www.redbooks.ibm.com/redbooks/pdfs/sg244703.pdf) Capabilities

#### **Вложение файла**

Для отправки электронной почты с прикрепленным файлом можно использовать команду SNDDST.

<span id="page-33-0"></span>При отправке электронной почты на сервере iSeries с помощью команды SNDDST может потребоваться отправить вместе с сообщением какой-либо файл или документ. SNDDST позволяет отправлять в одном сообщении только один документ или файл. Для отправки нескольких вложений воспользуйтесь API MIME (API QtmmSendMail).

Для того чтобы отправить *документ* по электронной почте как вложение, введите следующую команду: SNDDST TYPE(\*DOC) DSTD(*описание*) TOUSRID(*пользователь*) DOC(*документ*) FLR(*папка*)

Для того чтобы отправить *файл* по электронной почте как вложение, введите следующую команду: SNDDST TYPE(\*FILE) DSTD(*описание*) TOUSRID(*пользователь*) MSG(*сообщение*) DOCFILE(*библиотека/файл*) DOCMBR(*элемент*)

**Примечание:** Если появится сообщение об ошибке, то это может означать, что вы попытались отправить файл или документ, формат которого неизвестен системе iSeries. В этом случае командой CPY iSeries преобразуйте файл в документ или файл, совместимый с командой SNDDST.

### **Преобразование типов файлов для отправки с помощью команды SNDDST**

Поскольку серверы iSeries играют в Internet все более существенную роль, нужен простой способ отправки информации из i5/OS по электронной почте.

Для отправки буферного файла по электронной почте его необходимо преобразовать. Предположим, что буферный файл, физический файл и папка уже существуют. Преобразование выполняется командами iSeries, перечисленными ниже:

1. Переместить буферный файл в файл базы данных:

CPYSPLF FILE(*splfile*) TOFILE(*dbfile*) JOB(*job3/job2/job1*) SPLNBR(*splnbr*) TOMBR(*mbr*)

- 2. Переместить файл базы данных в папку: CPYTOPCD FROMFILE(*lib/dbfile*) TOFLR(*folder*) FROMMBR(*mbr*) REPLACE(\*YES)
- 3. Отправка документа: SNDDST TYPE(\*DOC) TOUSRID(*адрес пользователя*) DSTD(MAIL) DOC(*mbr*) FLR(*папка*)

**Ссылки, связанные с данной**

"API [QtmmSendMail"](#page-27-0) на стр. 22 API отправки почты MIME (QtmmSendMail) позволяет отправлять почтовые сообщения из программ iSeries.

# **Получение почты с помощью SNADS**

Сервер iSeries позволяет получать почту с помощью клиента SNADS. Для этого служит команда RCVDST.

Для того чтобы получить почтовое сообщение на сервере iSeries с клиентом SNADS с помощью команды Получить рассылку (RCVDST), выполните следующую процедуру. Получатель сообщения должен быть локальным пользователем SNADS.

- 1. В командной строке введите команду QRYDST (Запросить рассылку) и нажмите клавишу F4. Появится список рассылок.
- 2. Для просмотра дополнительных параметров нажмите клавишу F10.
- 3. В поле **Файл для получения вывода** укажите любое легко запоминающееся имя библиотеки и файла и нажмите клавишу Enter. Сервер iSeries создаст указанный физический файл.
- 4. Введите команду WRKF (Работа с файлами) и нажмите клавишу Enter. Появится окно Работа с файлами.
- 5. Введите имена файла и библиотеки, которые вы указали на шаге 3, и нажмите клавишу F4.
- 6. На экране появится список всех ваших почтовых рассылок. Введите 5 напротив рассылки, которую необходимо просмотреть, и нажмите клавишу Enter.
- <span id="page-34-0"></span>7. В меню Показать элемент физического файла (DSPPFM) нажмите клавишу Enter.
- 8. Будет показано меню, в котором каждому почтовому сообщению соответствует длинная строка чисел. Скопируйте в буфер символы с седьмого по двадцать шестой.
- 9. Дважды нажмите клавишу F3 для выхода.
- 10. Введите команду RCVDST (Получить рассылку) и нажмите клавишу Enter.
- 11. В поле **Идентификатор рассылки** вставьте символы с седьмого по двадцать шестой, которые вы ранее скопировали в буфер.
- 12. В поле **Файл для получения вывода** укажите новое имя файла и заданное ранее имя библиотеки, затем нажмите клавишу Enter.
- 13. Введите команду DSPPFM (показать элемент физического файла) чтобы просмотреть только что созданный файл.
- 14. Для прокрутки списка влево нажмите клавишу F20 (Shift + F8) и прочтите сообщение (или сообщения).

#### **Задачи, связанные с данной**

["Отправка](#page-30-0) почты с помощью SNADS" на стр. 25

Сервер iSeries позволяет отправлять почту с помощью клиента SNADS. Для этого служит команда Отправить рассылку (SNDDST).

# **Работа с электронной почтой**

Опытный пользователь или администратор может управлять почтовыми серверами, другими пользователями и сообщениями для надежной доставки почты в сети.

# **Проверка серверов электронной почты**

Проверьте состояние почтовых серверов и убедитесь, что все они запушены, прежде чем начать их использовать.

Наиболее часто проблемы с почтой возникают из-за того, что не запущены нужные серверы. Для того чтобы проверить, в каком состоянии находятся серверы электронной почты в iSeries, выполните следующую процедуру в Навигаторе iSeries:

- 1. В окне Навигатора iSeries выберите **Сервер iSeries** → **Управление заданиями** → **Задания сервера**.
- 2. Убедитесь в том, что сервер SMTP запущен. Найдите в списке ″Активные задания сервера″ строки, у которых в столбце ″Имя задания″ показано значение **Qtsmtp**.
- 3. Если заданий с именем **Qtsmtp** не существует, запустите серверы SMTP.
- 4. Проверьте, работает ли Среда почтового сервера. Найдите в списке ″Активные задания сервера″ строки, у которых в столбце ″Имя задания″ указано значение **Qmsf**.
- 5. Если в показанном списке нет ни одного задания Qmsf, введите команду STRMSF (Запустить Среду почтового сервера).
- 6. Убедитесь в том, что сервер POP запущен. Найдите в списке ″Активные задания сервера″ строки, у которых в столбце ″Имя задания″ указано значение **Qtpop**.
- 7. Если заданий с именем **Qtpop** не существует, запустите серверы POP.
- 8. Убедитесь в том, что сервер SNADS запущен. Найдите в списке ″Активные задания сервера″ строки, у которых в столбце ″Имя задания″ указано значение **Qsnads**.
- 9. Если в списке нет заданий QSNADS, запустите SNADS. Введите в командной строке STRSBS QSNADS.

Для того чтобы электронная почта работала, все почтовые серверы должны быть запущены.

#### **Понятия, связанные с данным**

"Запуск и завершение работы серверов [электронной](#page-19-0) почты" на стр. 14 Запустите необходимые серверы iSeries. Это действие позволит гарантировать, что все серверы работают <span id="page-35-0"></span>правильно и что внесенные в их конфигурацию изменения вступили в силу. В некоторых случаях возникает необходимость перезапуска серверов. Для этого необходимо остановить их, а затем снова запустить.

["Определение](#page-46-0) неполадок электронной почты" на стр. 41

Здесь описаны действия, которые помогут в анализе неполадок электронной почты.

# **Удаление пользователей электронной почты протокола POP**

Инструкции по удалению пользователей POP с помощью Навигатора iSeries.

Для удаления пользователя электронной почты с сервера iSeries необходимо удалить его запись из системного каталога рассылки.

- 1. В командной строке введите команду WRKDIRE (Работа с записями каталога). Появится окно Системный каталог рассылки.
- 2. С помощью клавиши табуляции перейдите в поле *Опц* для пользователя, которого вы собираетесь удалить.
- 3. Введите 4 (Удалить) и нажмите клавишу Enter. Нажмите клавишу Enter еще раз для подтверждения. Почта больше не будет доставляться в почтовый ящик POP этого пользователя.
- 4. Войдите в почтовый клиент POP под именем и с паролем этого пользователя. Получите и удалите все почтовые сообщения.

# **Предотвращение разбиения длинных почтовых сообщений на блоки**

Может потребоваться запретить автоматическое разбиение длинных почтовых сообщений на блоки меньшего размера.

В SMTP можно настроить разбиение больших сообщений на несколько частей. Однако многие почтовые клиенты не могут восстанавливать сообщения из отдельных частей и в результате выдают нечитаемые сообщения. В этом случае функцию разбиения сообщений SMTP необходимо отключить.

Для отключения разбиения длинных почтовых сообщений на блоки в SMTP выполните следующие действия:

- 1. В окне iSeries Навигатора выберите **Сервер iSeries** → **Сеть** → **Серверы** → **TCP/IP**.
- 2. Дважды щелкните на **POP**. Появится окно диалога Свойства POP.
- 3. Перейдите на страницу **Конфигурация**.
- 4. В поле **Размер блоков сообщений** выберите значение **Не ограничен**.
- **Примечание:** Отключение разбиения почтовых сообщений на блоки может привести к возникновению ошибок при отправке длинных почтовых сообщений в сети, которые не поддерживают обработку таких сообщений.

#### **Понятия, связанные с данным**

["Устранение](#page-46-0) неполадок электронной почты" на стр. 41

Здесь приведена информация об устранении возможных неполадок с электронной почтой.

### **Поддержка уведомлений о доставке**

Позволяет пользователям запрашивать состояние доставки (DSN) исходящей почты.

Уведомление доставке позволяет почтовым клиентам запрашивать состояние отправленных сообщений: доставлено, переслано или не доставлено. Для поддержки таких запросов необходимо включить Уведомление о состоянии доставки.

Для поддержки Уведомлений о состоянии доставки выполните следующие действия:

1. В окне iSeries Навигатора выберите **Сервер iSeries** → **Сеть** → **Серверы** → **TCP/IP**.

- <span id="page-36-0"></span>2. Щелкните правой кнопкой на **SMTP** и выберите **Свойства**.
- 3. Перейдите на страницу Дополнительные параметры.
- 4. Включите переключатель **Поддержка уведомлений о состоянии доставки (DSN)** и укажите Адрес ответственного за DSN.
- 5. Нажмите **OK**.

#### **Notes:**

- 1. Уведомление о состоянии доставки требует дополнительных ресурсов, что может повлиять на максимальное число получателей почтового сообщения.
- 2. Поддержка уведомления доставке поддерживается только для локальных пользователей. Для применения этой функции пользователи должны включить соответствующий параметр в своем почтовом клиенте. Название и расположение этого параметра зависит от применяемого клиента.

# **Размещение серверов Domino и SMTP в одной системе iSeries**

Если серверы Domino и SMTP работают в одной системе iSeries, рекомендуется связать их с разными IP-адресами. В этом разделе приведены инструкции по указанию интерфейса для сервера SMTP.

Если серверы Domino и SMTP работают в одной системе iSeries, рекомендуется связать их с разными IP-адресами. Почта отправляется пользователям Domino или SMTP по соответствующему IP-адресу, и хотя серверы применяют общий порт, почтовые сообщения обрабатываются только тем сервером, для которого они предназначены.

Для принудительного указания интерфейсов, с которыми должен работать сервер SMTP в системе iSeries в версии V5R1 OS/400 или более поздней, или версии V5R3 i5/OS или более поздней, выполните следующие действия:

- 1. В окне Навигатора iSeries выберите **Сервер iSeries** → **Сеть** → **Серверы** → **TCP/IP**.
- 2. Щелкните правой кнопкой на **SMTP** и выберите **Свойства**.
- 3. Перейдите на страницу **Подключения**.
- 4. Выберите переключатель **Применять все интерфейсы** для подключения к порту 25 всех интерфейсов.
- 5. Выберите переключатель **Выбрать интерфейс** для указания конкретных интерфейсов клиента и сервера.

**Примечание:** Если на сервере iSeries или в брандмауэре выполняется Преобразование сетевых адресов(NAT), необходимо указать для клиента SMTP iSeries один IP-адрес.

6. Нажмите **OK**.

Для принудительного указания интерфейсов, с которыми должен работать сервер SMTP в системе iSeries в версии V5R1 OS/400 или более поздней, выполните следующие действия:

- 1. В командной строке iSeries введите: CRTDTAARA DTAARA(QUSRSYS/QTMSSBNDIP) TYPE(\*CHAR) LEN(16) VALUE('*IP-адрес*') AUT(\*USE). При этом будет создана область данных с указанным IP-адресом.
- 2. Остановите, а затем снова запустите сервер SMTP. В командной строке введите: ENDTCPSVR \*SMTP
- 3. Введите: STRTCPSVR \*SMTP

Для указания интерфейса, с которым должен работать *клиент SMTP*, в версиях OS/400 до V5R1, выполните те же действия, но создав на шаге 1 область данных так: DTAARA(QUSRSYS/QTMSCBNDIP)

Теперь сервер SMTP будет принимать почтовые сообщения, адресованные только указанному IP-адресу. Проверьте, существует ли этот адрес на сервере DNS, в локальной таблице хостов и в системном каталоге рассылки.

Ознакомьтесь с инструкциями в справочной библиотеке [Domino](http://www-1.ibm.com/servers/eserver/iseries/domino/library.htm) по привязке сервера SMTP Domino к конкретному адресу TCP/IP.

#### **Понятия, связанные с данным**

<span id="page-37-0"></span>Преобразование сетевых адресов (NAT)

# **Размещение LDAP и Служб каталогов Domino в одной системе iSeries**

Если LDAP и Службы каталогов Domino работают в одной системе iSeries, рекомендуется связать их с разными IP-адресами. В этом разделе приведены инструкции по указанию интерфейсов для Служб каталогов.

При размещении LDAP и Служб каталогов Domino в одной системе iSeries можно либо задать для каждого сервера отдельный номер порта, либо связать серверы с разными IP-адресами. Изменений номера порта может отрицательно сказаться на работе клиентов, поэтому рекомендуется указывать отдельные IP-адреса. Для адресации электронной почты серверы Domino и SMTP будут применять соответствующие серверы LDAP.

Для указания интерфейсов, с которыми должен работать сервер Службы каталогов, выполните следующие действия:

- 1. В окне Навигатора iSeries выберите **Сервер iSeries** → **Сеть** → **Серверы** → **TCP/IP**.
- 2. Щелкните правой кнопкой на значке **Каталог** и выберите пункт **Свойства**.
- 3. Перейдите на страницу **Сеть**.
- 4. Нажмите **IP-адреса**.
- 5. Выберите опцию **Применять выбранные IP-адреса** и укажите в списке необходимые интерфейсы для связывания.
- 6. Нажмите кнопку **OK**, чтобы закрыть страницу Каталог IP-адреса.
- 7. Нажмите кнопку **OK**, чтобы закрыть страницу Свойства каталога.
- 8. **Необязательно:** При работе с LDAP Domino ознакомьтесь с инструкциями на web-сайте Domino [reference](http://www-1.ibm.com/servers/eserver/iseries/domino/library.htm) [library](http://www-1.ibm.com/servers/eserver/iseries/domino/library.htm) по привязке LDAP Domino к конкретному адресу TCP/IP.
- 9. Запуск серверов для работы с электронной почтой

### **Управление производительностью сервера SMTP**

Советы по управлению загруженным многозадачным сервером SMTP.

Это может быть связано с тем, что сервер SMTP все свои ресурсы тратит на добавление и завершение предварительных заданий для каждого почтового запроса.

Если вы обнаружили, что число предварительных заданий слишком велико и это снижает производительность сервера iSeries, то вы можете уменьшить пороговое значение. Если требуется запускать больше предварительных заданий, то пороговое значение можно, наоборот, увеличить.

При использовании предварительных заданий каждый почтовый запрос запускается как отдельное задание. При этом каждое задание обслуживает только своего клиента или сервера. Задание может установить для вызова более продолжительный тайм-аут, чтобы избежать приема ненужных рекламных объявлений (защититься от ″спама″).

Для управления загрузкой сервера SMTP можно изменять следующие параметры:

- Число заданий, запускаемых при инициализации
- Пороговое число заданий
- Число заданий, добавляемых при достижении сервером порогового значения
- Максимальное число выполняемых заданий
- Подсистема заданий

При высоком уровне загруженности сервера необходимо изменять параметры настройки и сервера, и клиента SMTP.

Сервер SMTP работает со следующим демоном и предварительными заданиями: QTSMTPSRVD и QTMSMTPSRVP. Клиент SMTP работает со следующим демоном и предварительными заданиями: QTSMTPCLTD и QTSMTPCLTP.

Для изменения значений на сервере SMTP выполните следующие действия:

- 1. В командной строке iSeries введите команду CHGPJE (Изменить записи заданий). Появится окно Изменить записи заданий.
- 2. В полях этого меню введите следующие значения, затем нажмите клавишу Enter:

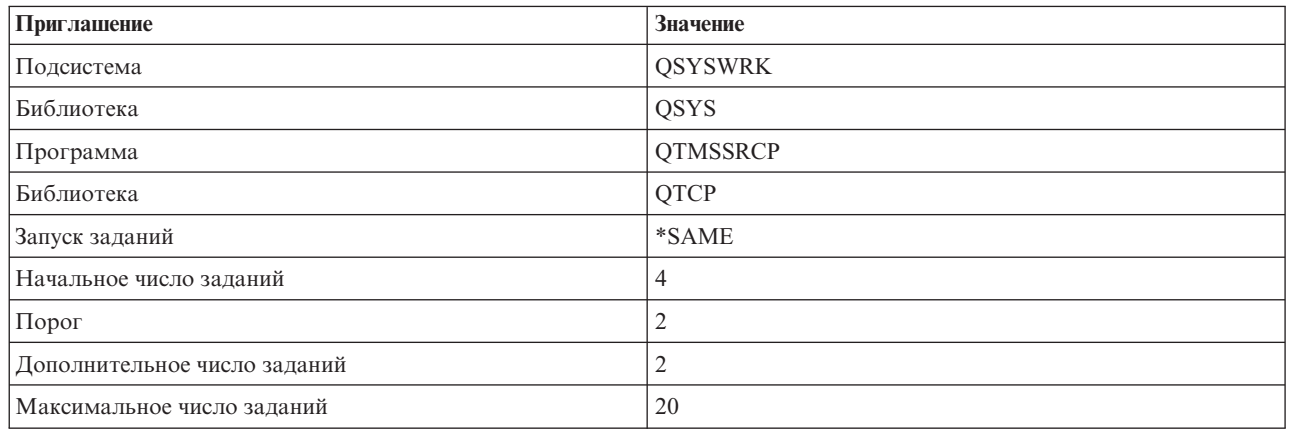

Сервер с такими параметрами будет первоначально запускать четыре предварительных задания, а при снижении числа доступных заданий до двух будет запускать еще по два дополнительных задания, но общее число предварительных заданий не будет превышать 20.

### **Изменение значений сервера SMTP**

Для изменения значений на сервере SMTP выполните следующие действия:

- 1. В командной строке iSeries введите команду CHGPJE (Изменить записи заданий). Появится окно Изменить записи заданий.
- 2. В полях этого меню введите следующие значения, затем нажмите клавишу Enter:

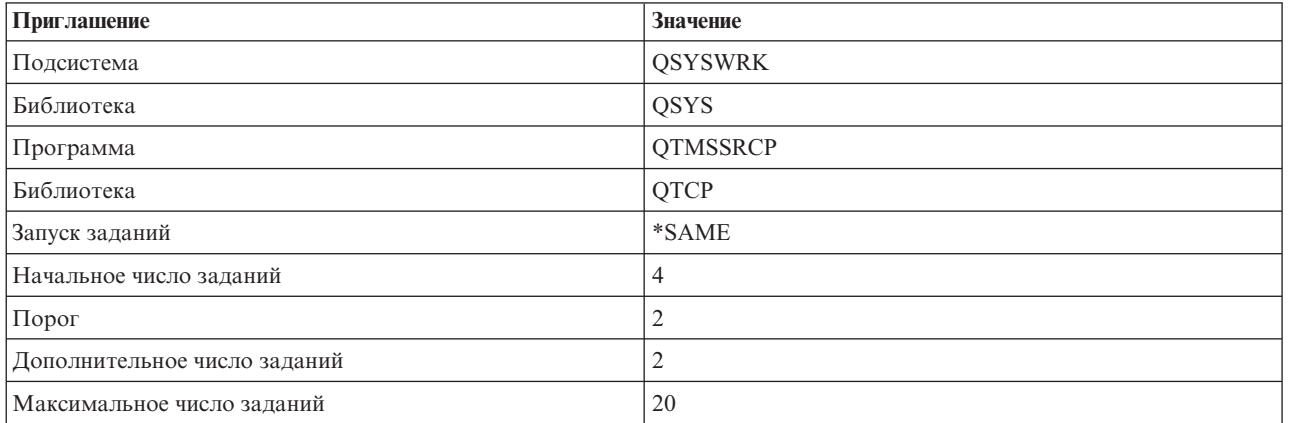

Сервер с такими параметрами будет первоначально запускать четыре предварительных задания, а при снижении числа доступных заданий до двух будет запускать еще по два дополнительных задания, но общее число предварительных заданий не будет превышать 20.

### <span id="page-39-0"></span>**Изменение значений клиента SMTP**

Для изменения значений на клиенте SMTP выполните следующие действия:

- 1. В командной строке введите команду CHGPIE (Изменить записи заданий). Появится окно Изменить записи заданий.
- 2. В полях этого меню введите следующие значения, затем нажмите клавишу Enter.

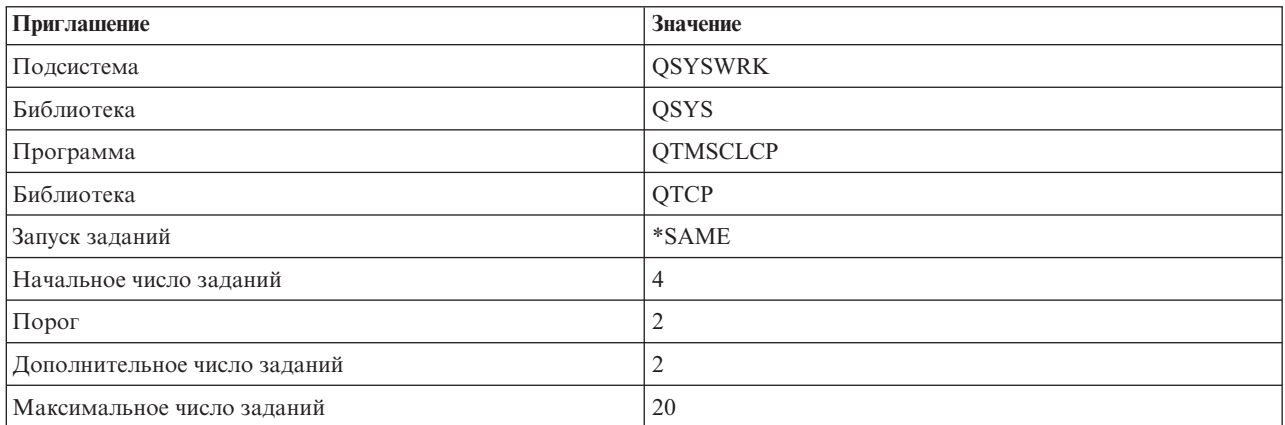

Клиент SMTP с такими параметрами будет первоначально запускать четыре предварительных задания, а при снижении числа доступных заданий до двух будет запускать еще по два дополнительных задания, но общее число предварительных заданий не будет превышать 20.

### **Выберите новую подсистему для заданий сервера SMTP**

Необходимо выполнить следующее.

- 1. Сервер SMTP можно запускать в отдельной подсистеме. Это повысит производительность, поскольку исключит совместное использование ресурсов.
- 2. Для указания отдельной подсистемы выполните следующие действия:
	- a. В окне iSeries Навигатора выберите **Сервер iSeries** → **Сеть** → **Серверы** → **TCP/IP**.
	- b. Щелкните правой кнопкой на **SMTP** и выберите **Свойства**.
	- c. Перейдите на страницу **Дополнительные параметры**.
	- d. Выберите опцию **Описание подсистемы**.
	- e. Укажите имя и библиотеку описания и очереди заданий новой подсистемы.

Программа проверит существование указанной подсистемы. Если подсистема не существует, то программа создаст новую подсистему, а также записи таблицы выполнения, записи автоматических и предварительных заданий и описания заданий. Даже если подсистема не существует, указанная библиотека должна существовать. При следующем выполнении задания запуска сервера ему будет передано имя новой подсистемы, после чего в пакетном режиме будут запущены задания сервера.

## **Справочная информация по электронной почте**

Информация о протоколах, записях журнала и т.д.

### **Информация о протоколах**

- Простой протокол передачи почты (SMTP)
- Почтовый протокол (POP)

# <span id="page-40-0"></span>Журнал почтового сервера

Этот раздел содержит информацию об интерпретации записей журнала. В следующей таблице описаны коды и сообщения, используемые в записях журнала.

### Аббревиатуры в записях журнала

В этой таблице приведены расшифровки аббревиатур, используемых в записях журнала.

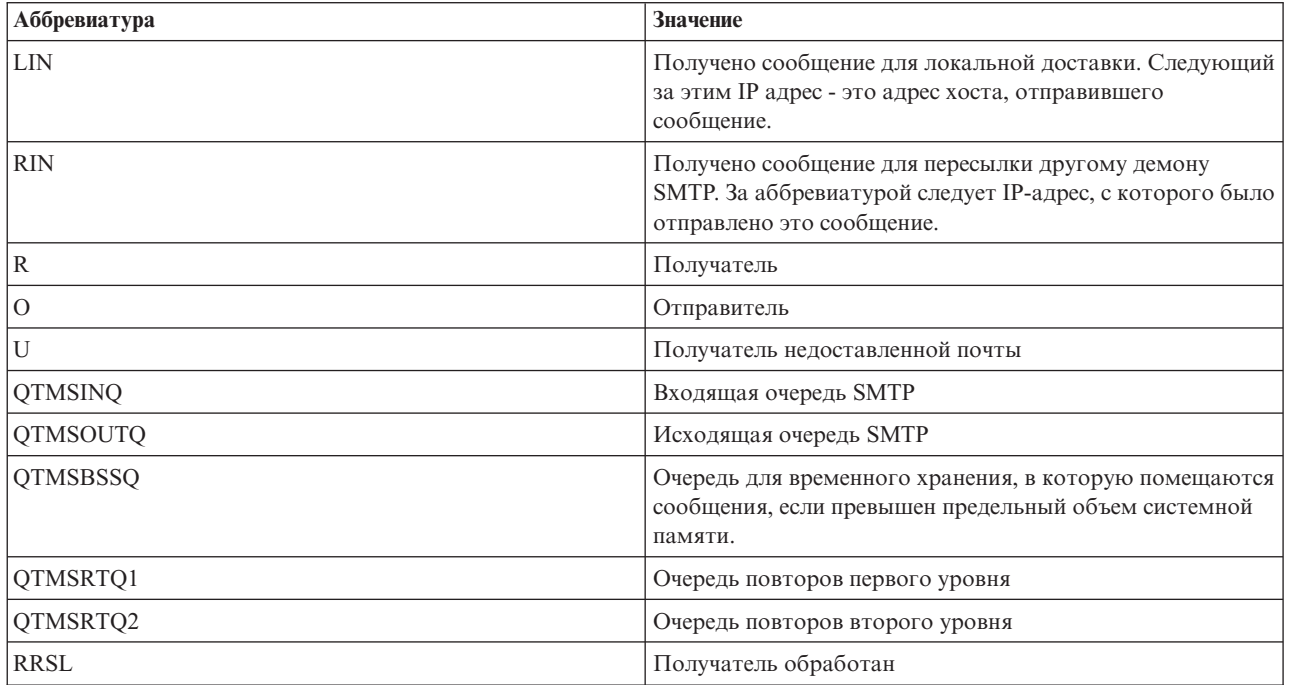

Каждая запись журнала начинается с двух символов, обозначающих Подтип или код. Первый символ Подтипа или кода - идентификатор функции записи. Второй символ Подтипа или кода обозначает задокументированное в этой записи журнала действие. Ниже приведен список идентификаторов функций.

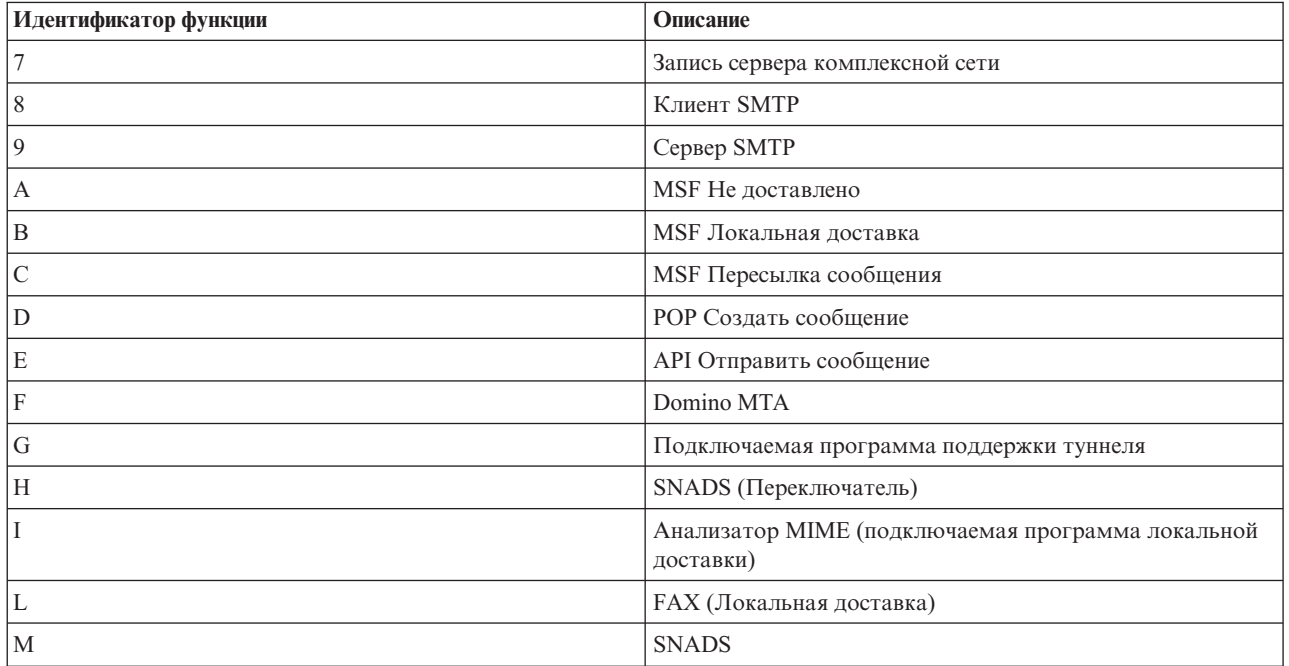

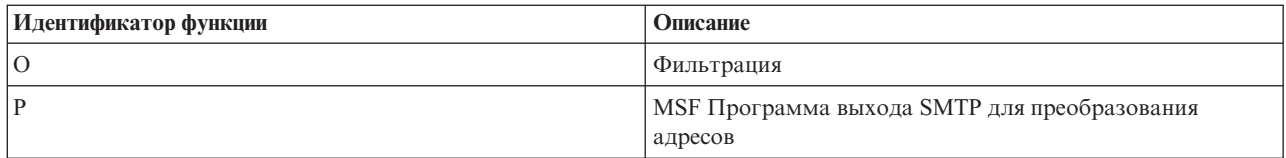

Приведенные ниже таблицы содержат дополнительную информацию о записях журналов компонентов. Они подразделяются на следующие категории:

- "Записи журнала клиента SMTP"
- v "Записи [журнала](#page-42-0) сервера SMTP" на стр. 37
- "Записи журнала [мостового](#page-42-0) сервера" на стр. 37
- "MSF [завершает](#page-43-0) работу и создает функции" на стр. 38

**Примечание:** Все приведенные здесь записи журнала относятся к типу LG (запись журнала).

### **Записи журнала клиента SMTP**

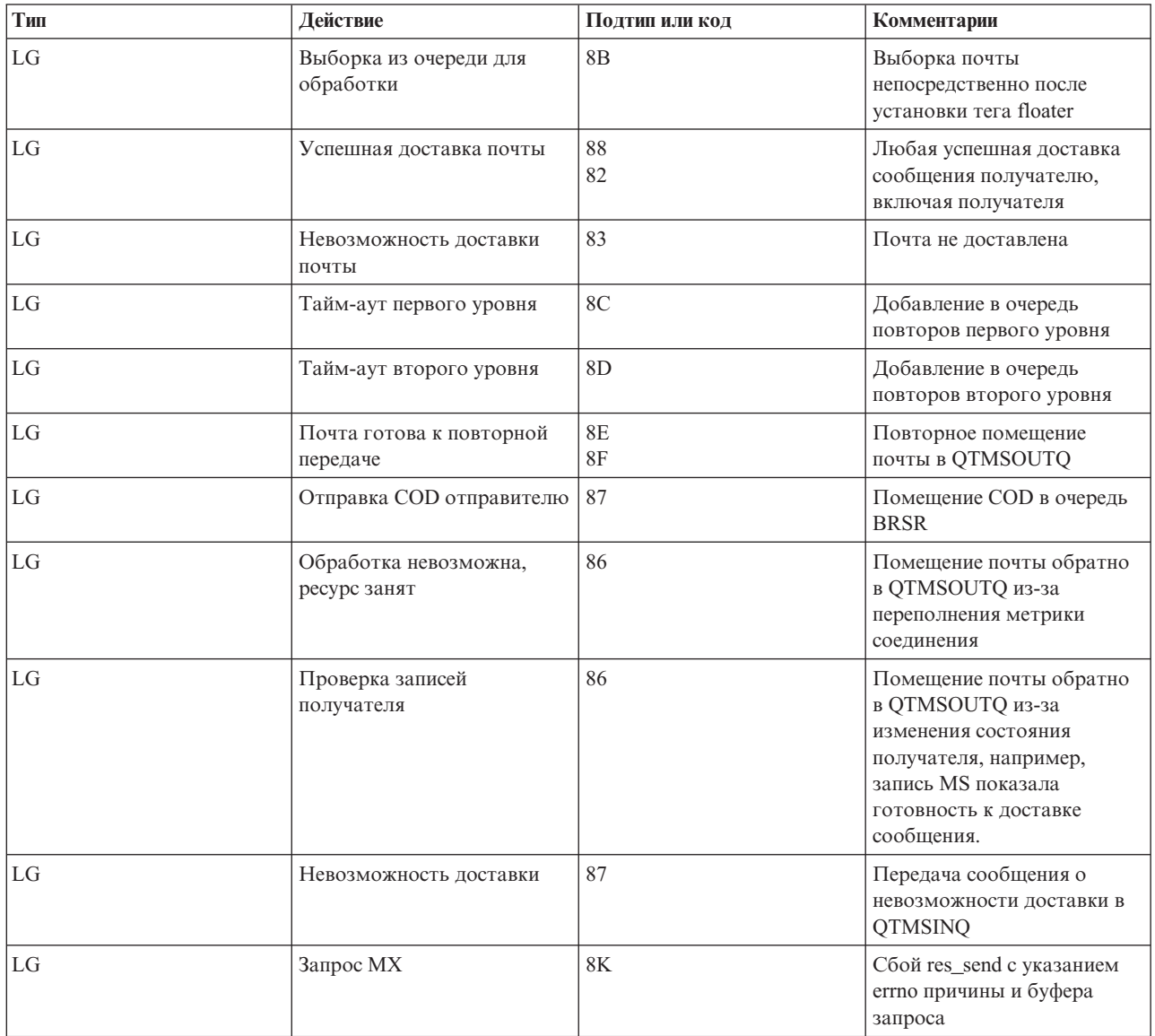

# <span id="page-42-0"></span>**Записи журнала сервера SMTP**

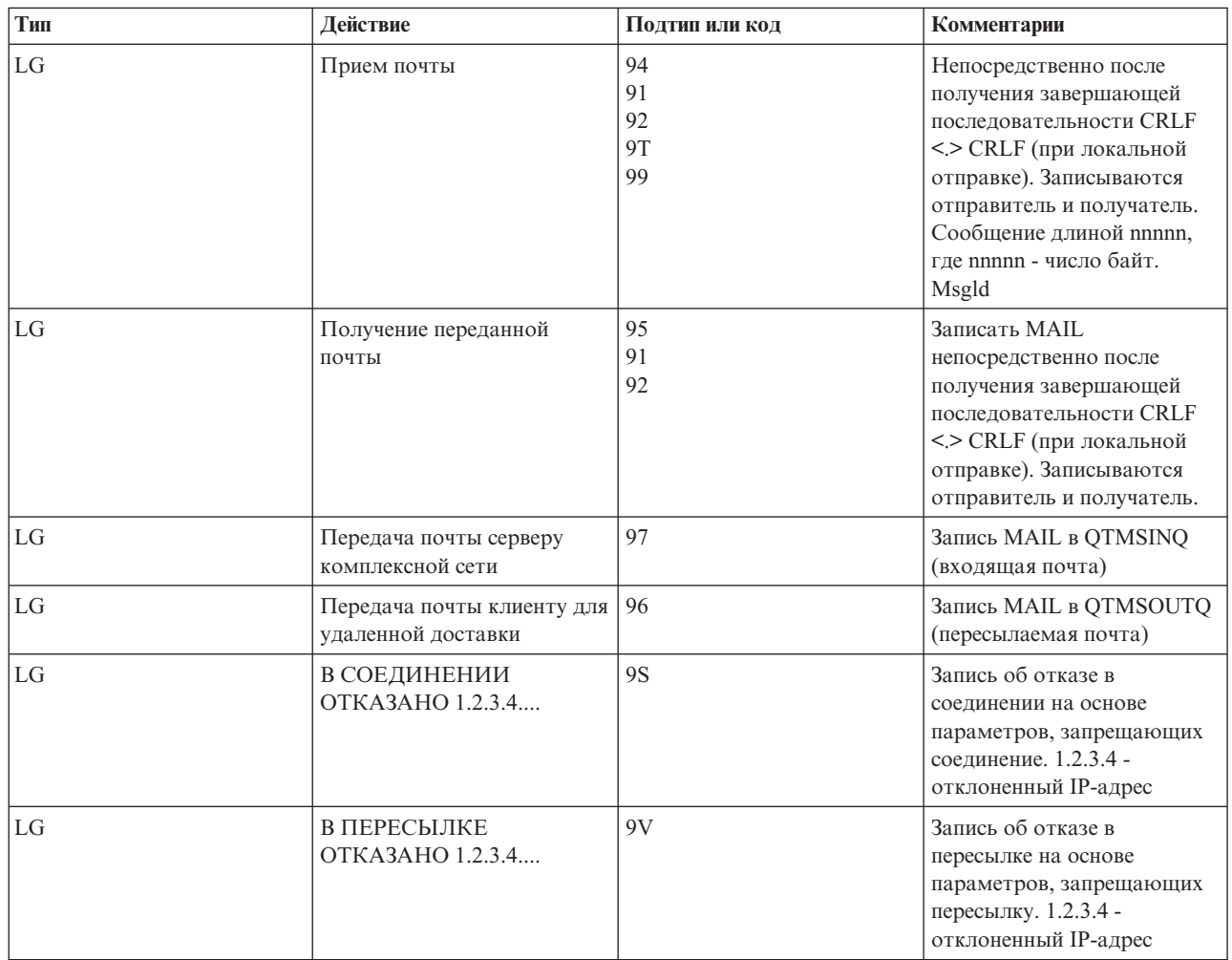

# **Записи журнала мостового сервера**

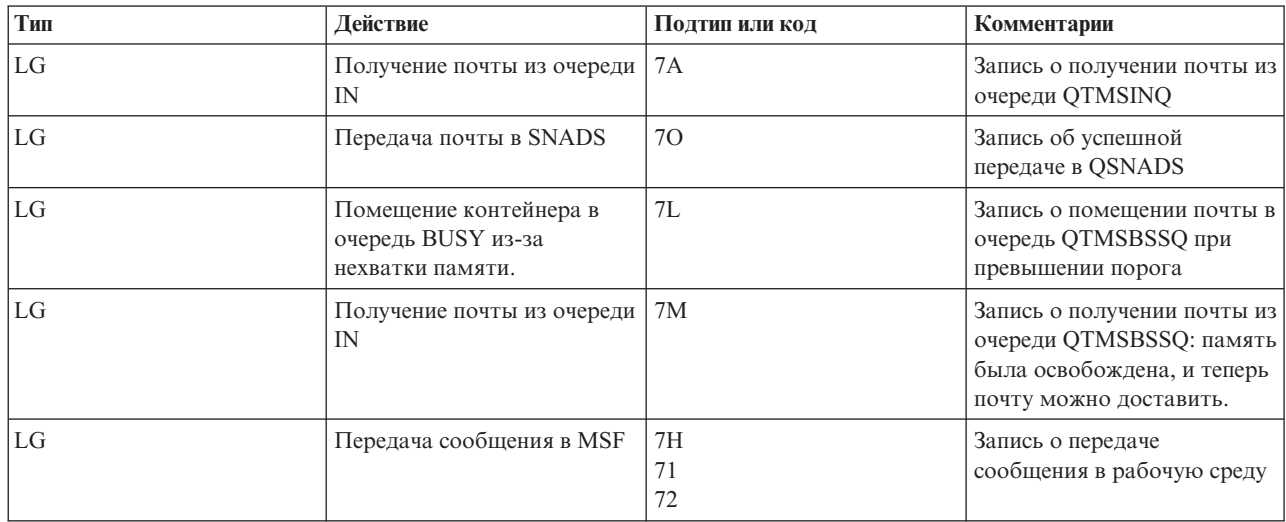

<span id="page-43-0"></span>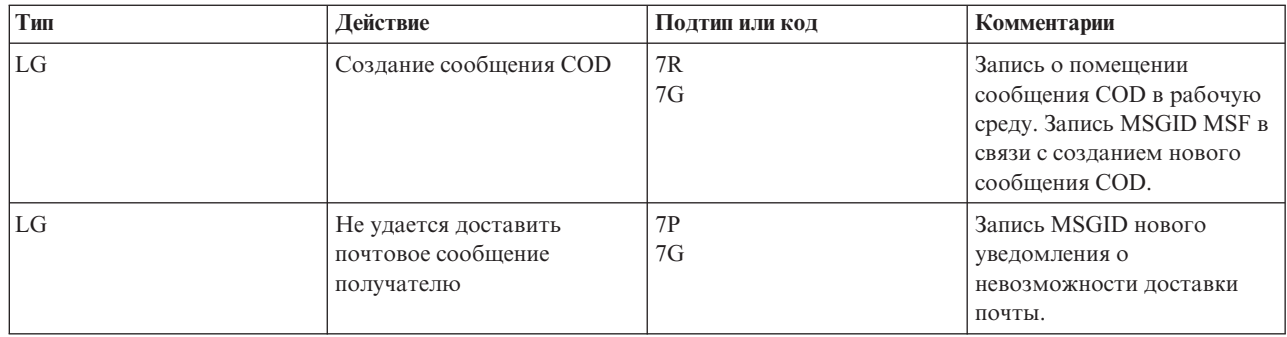

# MSF завершает работу и создает функции

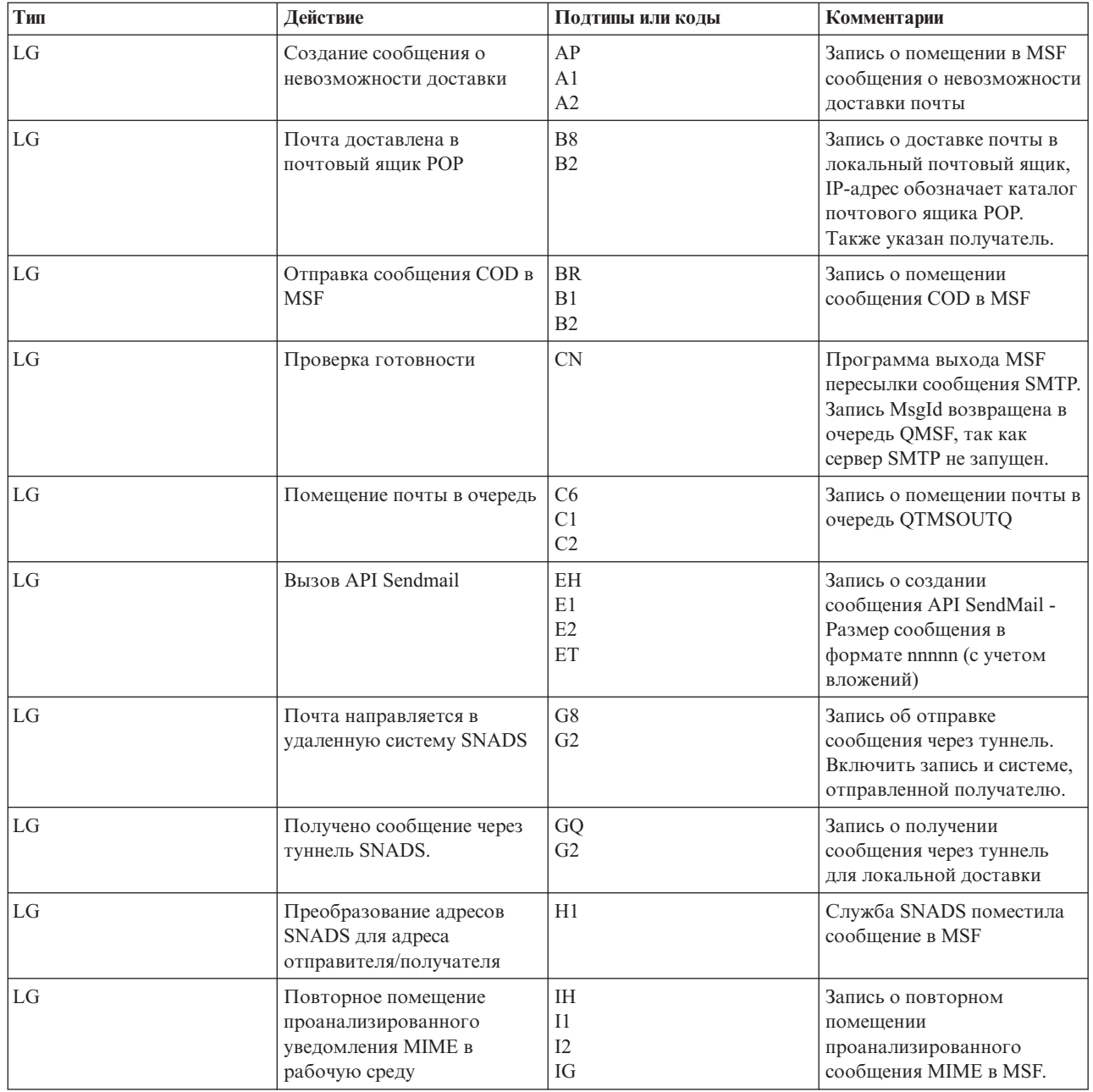

<span id="page-44-0"></span>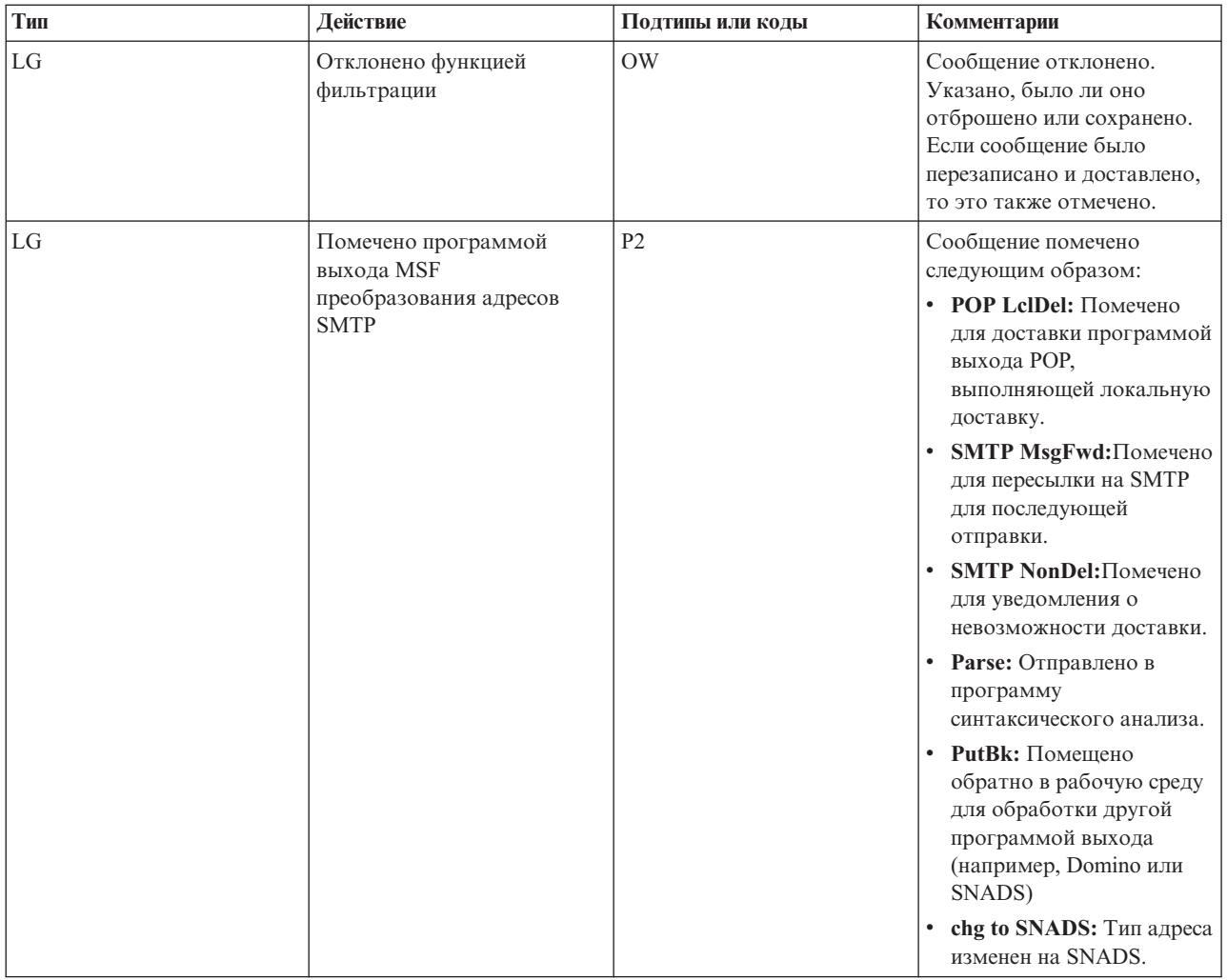

#### Задачи, связанные с данной

"Проверка журналов компонентов" на стр. 43

Для того чтобы определить, как устранить неполадки электронной почты, просмотрите журналы, содержащие записи ошибок.

# Простой протокол передачи почты (SMTP)

Простой протокол передачи почты (SMTP) основан на TCP/IP и позволяет отправлять и принимать почтовые сообщения. Обычно он применяется вместе с РОРЗ или IMAP для сохранения сообщений в почтовом ящике на сервере и периодического запроса почты с сервера пользователем.

### Команды SMTP

В таблице перечислены команды SMTP, их функции, и указано, поддерживает ли их сервер SMTP iSeries.

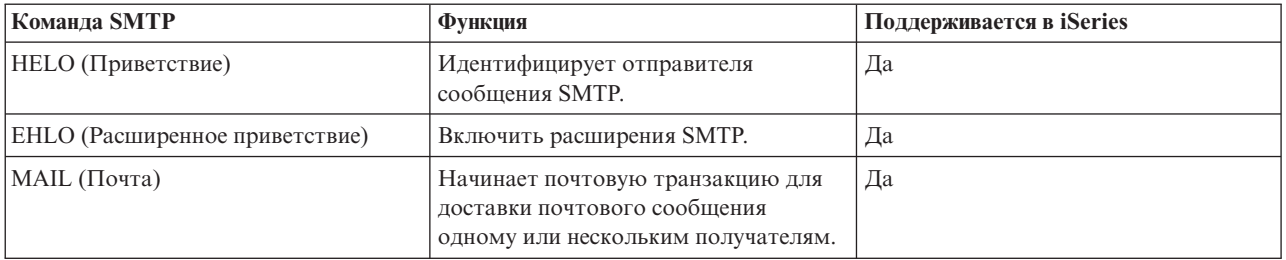

<span id="page-45-0"></span>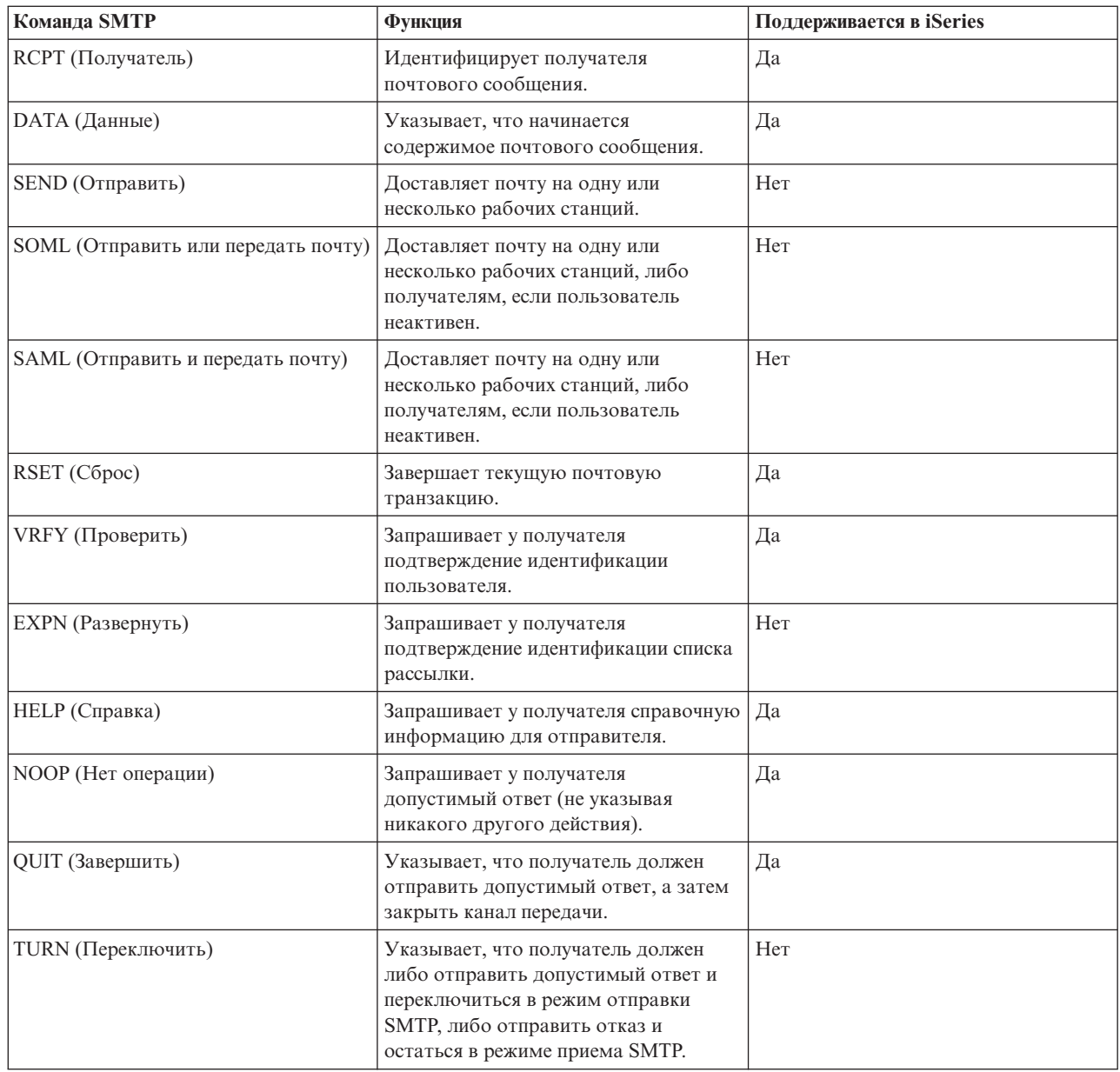

"Пример [электронной](#page-8-0) почты: Отправка и получение почтовых сообщений в локальной системе" на стр. 3 В этом примере показана передача электронной почты между локальными пользователями.

# **Протокол POP**

Почтовый протокол POP версии 3 описан в RFC 1725. RFC - это разрабатываемые стандарты Internet.

Для взаимодействия с сервером клиент протокола POP передает ему команды, называемые также *глагольными командами*. Сервер POP системы iSeries поддерживает следующие команды.

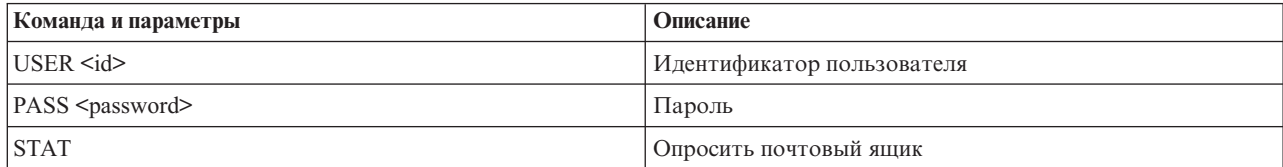

<span id="page-46-0"></span>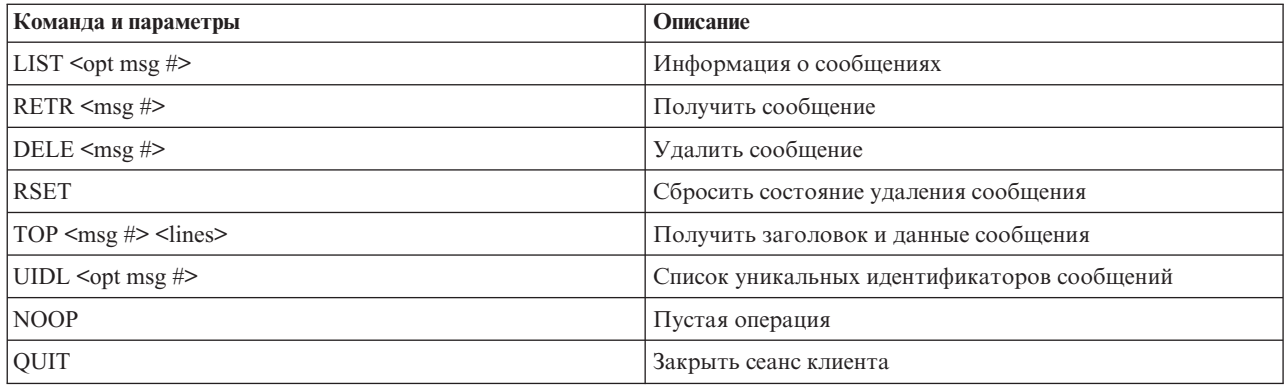

"Пример электронной почты: Отправка и получение почтовых сообщений в локальной системе" на стр. 3 В этом примере показана передача электронной почты между локальными пользователями.

"Почтовый протокол POP на сервере iSeries" на стр. 3

Сервер Почтового протокола (POP) - это реализация интерфейса протокола POP версии 3 на сервере *iSeries* 

### Устранение неполадок электронной почты

Здесь приведена информация об устранении возможных неполадок с электронной почтой.

Вы можете также отключить функцию SMTP разбиения длинных сообщений на блоки. Сервер SMTP iSeries разбивает длинные сообщения на несколько блоков. Программы-клиенты устаревших версий иногда принимают блоки текстовых сообщений как отдельные сообщения. В данном разделе приведены рекомендации по решению этой проблемы.

#### Задачи, связанные с данной

"Предотвращение разбиения длинных почтовых сообщений на блоки" на стр. 30 Может потребоваться запретить автоматическое разбиение длинных почтовых сообщений на блоки меньшего размера.

### Определение неполадок электронной почты

Здесь описаны действия, которые помогут в анализе неполадок электронной почты.

Для определения возможных причин неполадок SMTP выполните следующие действия:

- 1. Убедитесь, что протокол ТСР/IР настроен для работы с электронной почтой.
	- а. Откройте служебную утилиту PTF iSeries и выясните, все ли необходимые PTF установлены.
	- b. Убедитесь, что работают все необходимые почтовые серверы.
- 2. Проверьте имя локального домена.
	- а. В окне Навигатора iSeries выберите Сервер iSeries  $\rightarrow$  Сеть.
	- b. Щелкните правой кнопкой на значке Конфигурация ТСР/IР и выберите Свойства.
	- с. Щелкните на вкладке Информация о домене хоста и проверьте имя локального домена.
- 3. Установите меньшие значения для параметров повтора SMTP.
	- а. В окне Навигатора iSeries выберите Сервер iSeries  $\rightarrow$  Сеть  $\rightarrow$  Серверы  $\rightarrow$  ТСР/IР.
	- b. Дважды щелкните на SMTP.
	- с. Откройте страницу Интервал повторной отправки сообщений.
- 4. Проверьте, правильно ли указан ИД пользователя и адрес получателя в системном каталоге рассылки.
	- а. В окне Навигатора iSeries выберите Сервер iSeries  $\rightarrow$  Пользователи и группы  $\rightarrow$  Все пользователи.
	- b. Щелкните правой кнопкой на значке Профайл и выберите Свойства.
- c. Выберите **Личные**, перейдите на страницу **Почта** и проверьте указанный адрес.
- 5. Проверьте, требуется ли для доставки почтового сообщения по целевому адресу запись таблицы хостов.
	- a. В командной строке введите команду CHGTCPHTE (Изменить запись таблицы хостов TCP/IP) и IP-адрес почтового сервера.
	- b. Если запись таблицы хостов не появится, введите имя хоста для этого IP-адреса.
- 6. Убедитесь, что не превышен порог памяти
	- a. В окне Навигатора iSeries выберите **Сервер iSeries** → **Настройка и обслуживание** → **Аппаратное обеспечение** → **Дисковые накопители** → **Дисковые пулы**.
	- b. Щелкните правой кнопкой мыши на исходном пуле дисков, который необходимо просмотреть, и выберите пункт **Свойства**.
	- c. Перейдите на страницу **Емкость**.
	- d. Если пороговое значение превышено, электронная почта может не работать. Дополнительная информация о порогах ASP приведена в подразделе Независимые пулы дисков раздела Резервное копирование и восстановление.
- 7. Убедитесь, что функция разбиения почтовых сообщений на блоки отключена.
	- a. В окне Навигатора iSeries выберите **Сервер iSeries** → **Сеть** → **Серверы** → **TCP/IP**.
	- b. Дважды щелкните на **POP**.Появится окно диалога Свойства POP.
	- c. Перейдите на страницу **Конфигурация**.
	- d. Убедитесь, что в поле **Размер блоков сообщений** выбрано значение **Не ограничен**.
- 8. Вызовите команду Трассировать приложения TCP/IP. Для этого введите TRCTCPAPP в командной строке.
- 9. Проверьте журналы компонентов и найдите информацию о неполадке.

["Управление](#page-11-0) доступом к электронной почте" на стр. 6

Для того чтобы защитить свои данные от разрушительных воздействий, необходимо контролировать, кто имеет доступ на сервер через электронную почту.

Независимый пул дисков

["Управление](#page-12-0) доступом к POP" на стр. 7

Для защиты сервера необходимо управлять доступом к нему по протоколу POP.

"Устранение неполадок API [QtmmSendMail"](#page-49-0) на стр. 44

Процедура устранения неполадок API Отправить сообщение MIME (QtmmSendMail).

#### **Задачи, связанные с данной**

"Проверка серверов [электронной](#page-34-0) почты" на стр. 29

Проверьте состояние почтовых серверов и убедитесь, что все они запушены, прежде чем начать их использовать.

"Настройка TCP/IP для работы с [электронной](#page-15-0) почтой" на стр. 10

Прежде чем настраивать электронную почту на сервере iSeries, необходимо установить TCP/IP.

"Проверьте состояние заданий Среды почтового сервера (задания QMSF в системе [QSYSWRK\)"](#page-50-0) на стр. [45](#page-50-0)

Проверьте состояние заданий Среды почтового сервера, чтобы определить возможную причину ошибки API QtmmSendMail.

"Проверка журналов [компонентов"](#page-48-0) на стр. 43

Для того чтобы определить, как устранить неполадки электронной почты, просмотрите журналы, содержащие записи ошибок.

"Отслеживание [недоставленных](#page-48-0) сообщений" на стр. 43

Для отслеживания неполадок, связанных с доставкой почты, можно применить шаблон ИД пользователя. Это может оказаться полезным при устранении неполадок, связанных как с доставкой электронной почты, так и с настройкой почтовых программ.

#### **Информация, связанная с данной**

iSeries [Service](http://www.as400service.ibm.com) PTF facility

# <span id="page-48-0"></span>Проверка журналов компонентов

Для того чтобы определить, как устранить неполадки электронной почты, просмотрите журналы, содержащие записи ошибок.

Сервер iSeries работает с очередями, программами и журналами, которые позволяют определить возможную причину сбоя при отправке почты. Ведение журнала позволяет отслеживать неполадки в системе электронной почты. Для ведения журнала используются ресурсы процессора, поэтому система работает быстрее, если эта функция отключена.

Функция ведения журнала регистрирует следующие элементы:

- Переходы перемещение почты между программами и очередями.
- События получение почты сервером, доставка почты клиенту, помещение почты в очереди повторов и очереди, применяемые при занятых ресурсах.
- Статистические и дополнительные данные- идентификаторы сообщений стандарта 822 и MSF, размер сообщений, отправителей и получателей.

Записи журналов хранятся в получателях журналов. Этими журналами управляют пользователи. При заполнении журнала введите команду Изменить журнал (CHGJRN), чтобы сменить получатель журнала. Новая функция ведения журнала SMTP применяет журнал QZMF.

Для включения функции ведения журнала и просмотра его содержимого выполните следующие действия:

- 1. В окне iSeries Навигатора выберите Сервер iSeries → Сеть → Серверы → ТСР/IР.
- 2. Дважды щелкните на SMTP. Будет показано окно Свойства SMTP.
- 3. Перейдите на страницу Общие.
- 4. Отметьте переключатель Разрешить ведение журнала.
- 5. Откройте сеанс эмуляции.
- 6. Для преобразования записей журнала SMTP к читаемому виду введите в командной строке: DSPJRN JRN(QZMF) OUTPUT(\*OUTFILE) OUTFILE(jrnlib/zmfstuff) OUTMBR(MAR2) ENTDTALEN(512), rge jrnlib - имя библиотеки, а zmfstuff - имя физического файла.
- 7. Для просмотра записей журнала SMTP введите в командной строке: DSPPFM FILE(jrnlib/zmfstuff) MBR (*MAR2*)
- 8. Для просмотра информации в журнале нажмите F20 (Shift + F8).

#### Понятия, связанные с данным

"Определение неполадок электронной почты" на стр. 41

Здесь описаны действия, которые помогут в анализе неполадок электронной почты.

#### Ссылки, связанные с ланной

"Журнал почтового сервера" на стр. 35

Этот раздел содержит информацию об интерпретации записей журнала. В следующей таблице описаны коды и сообщения, используемые в записях журнала.

# Отслеживание недоставленных сообщений

Для отслеживания неполадок, связанных с доставкой почты, можно применить шаблон ИД пользователя. Это может оказаться полезным при устранении неполадок, связанных как с доставкой электронной почты, так и с настройкой почтовых программ.

- 1. Выберите или создайте новый идентификатор пользователя для получения уведомлений. В командной строке введите команду CRTUSRPRF (Создать пользовательский профайл) и нажмите Enter.
- 2. Введите команду WRKDIRE (Работа с записями каталога) и нажмите клавишу Enter.
- 3. Для добавления пользователя в системный каталог рассылки введите 1.
- 4. Убедитесь, что в поле Хранилище почты задано значение 2, а в поле Предпочитаемый адрес значение 3.
- 5. Нажмите РГ19 (Добавить имя для SMTP).

<span id="page-49-0"></span>6. В качестве адреса SMTP для пользователя POP введите NONDELIVERY@локальный хост.домен.

Этот пользователь будет получать копию каждого недоставленного почтового сообщения.

Примечание: Заданный вами идентификатор пользователя должен быть фактическим идентификатором пользователя, чтобы можно было эффективно отслеживать недоставленные сообщения. Отправитель получает копию недоставленного сообщения вместе со списком адресатов, которые не смогли получить это сообщение.

#### Понятия, связанные с данным

"Определение неполадок электронной почты" на стр. 41

Здесь описаны действия, которые помогут в анализе неполадок электронной почты.

# Устранение неполадок API QtmmSendMail

Процедура устранения неполадок API Отправить сообщение MIME (QtmmSendMail).

При вызове API QtmmSendMail могут возникать ошибки. Эта таблица содержит описания сообщений об ошибках, которые возникают при вызове API QtmmSendMail.

| CPFA0A9        | Объект не найден.                                 |
|----------------|---------------------------------------------------|
| <b>CPFA0CE</b> | Преобразование указанного пути привело к ошибке.  |
| CPF3C12        | Недопустимая длина данных.                        |
| 1CPF3C17       | Ошибка при обработке входного параметра.          |
| CFF3C21        | Недопустимое имя формата (имя).                   |
| CPF3C39        | Недопустимое значение зарезервированного поля.    |
| CPF3C75        | Ошибка в параметре длины и смещения записи.       |
| CPF3C88        | Недопустимое число записей переменной длины - &1. |
| CPF3E0A        | Превышено ограничение на ресурсы.                 |

Таблица 1. Сообщения об ошибках API OtmmSendMail

Для предотвращения подобных ошибок необходимо анализировать их причины.

#### Понятия, связанные с данным

"Определение неполадок электронной почты" на стр. 41

Здесь описаны действия, которые помогут в анализе неполадок электронной почты.

#### Ссылки, связанные с данной

"API QtmmSendMail" на стр. 22

API отправки почты MIME (QtmmSendMail) позволяет отправлять почтовые сообщения из программ iSeries.

### Проверьте вызов АРІ

Для того чтобы восстановить работу после ошибки API QtmmSendMail, убедитесь в том, что сообщения об ошибках, отправляемые АРІ, выдаются на дисплей вашей рабочей станции.

Если вы предусмотрите в программе операцию возврата ошибки, то программа будет возвращать информацию об ошибке в вызывающую программу. Однако, если установить это значение равным нулю (как это сделано в приведенном ниже примере), то сообщения об ошибках будут выдаваться на дисплей вашей рабочей станции.

#### Пример программы на С

Qus EC t Snd Error Code; Snd Error Code.Bytes Provided=0;

#### <span id="page-50-0"></span>Пример программы на RPG

DAPIError DS 4B 0 D APIBytes  $\mathbf{1}$ D CPFId  $\overline{9}$ 15  $\mathcal{C}$ Eval APIBytes  $=$   $\theta$ 

### Проверка файла Многоцелевых расширений почты Internet (MIME)

Возможно, что ошибки в API QtmmSendMail возникают из-за файла MIME. Проверьте файл MIME, чтобы исправить ошибки.

- 1. Проверьте расположение файла МІМЕ. Файл МІМЕ должен находиться в файловой системе гоот и начинаться с косой черты "/", например /myfile.txt, а имя файла должно содержать путь: /mydirectory/myfile.mime.
- 2. Проверьте уровень доступа. Для профайлов QMSF и QTCP должны быть заданы права на чтение и удаление файла МІМЕ.
	- а. В командной строке iSeries введите команду WRKLNK (Работа со связями объекта).
	- b. Для работы с правами доступа QMST и QTCP введите 9 (Показать). Появится окно Работа с правами доступа.
- 3. Убедитесь, что в файле МІМЕ между заголовком и телом сообщения есть оператор конца заголовка.

### Проверьте состояние заданий Среды почтового сервера (задания QMSF в CUCTEME QSYSWRK)

Проверьте состояние заданий Среды почтового сервера, чтобы определить возможную причину ошибки АРІ QtmmSendMail.

- 1. Если обработка сообщения была прекращена Средой почтового сервера (MSF), проверьте, нет ли сообщений об ошибках от заданий MSF.
- 2. Если задание MSF завершилось, файл MIME должен быть удален. Это означает, что MSF обработала файл МІМЕ. Проблема связана не с АРІ, а с конфигурацией SMTP.

#### Понятия, связанные с данным

"Определение неполадок электронной почты" на стр. 41

Здесь описаны действия, которые помогут в анализе неполадок электронной почты.

# Связанная информация об электронной почте

Здесь приведены описания продуктов и руководства IBM Redbooks (в формате PDF), web-сайты и разделы справочной системы information center, относящиеся к электронной почте. Можно также просмотреть или напечатать любой из PDF.

### Руководства

AnyMail/400 Mail Server Framework Support (около 622 Кб)

Описание среды управления почтовым сервером iSeries.

### **IBM Redbooks**

• AS/400 Electronic-Mail Capabilities (OKOJIO 3593 K6)

Популярное руководство IBM по выполнению задач; содержит подробную информацию об электронной почте и SMTP.

• AS/400 Internet Security: Protecting Your AS/400 from HARM on the Internet (OKOJIO 2160 K6)

В этом руководстве приведена информация о защите, включая описание действий по очистке сервера iSeries, подвергшегося лавинной рассылке.

### **Web-сайты**

• IBM SecureWay: iSeries и Internet

В этом разделе Information Center приведена информация о защите сети iSeries.

• Web-сайт [технической](http://www.as400service.ibm.com) поддержки iSeries

Вы можете загрузить текущие PDF для сервера iSeries, используя свою рабочую станцию в качестве шлюза, соединяющего со страницей PTF Internet, а также просмотреть варианты конфигурации iSeries, хранящиеся в базах данных технической информации.

- Включение функций почты в [приложениях](http://www-1.ibm.com/servers/enable/site/java/topics/javamail.html) iSeries с помощью Java V Несколько вариантов применения протокола SMTP в приложениях iSeries.
- RFC [Index](http://www.rfc-editor.org/rfcsearch.html)

Протоколы электронной почты определены в документах RFC. Так называются разрабатываемые стандарты Internet. Дополнительная информация о протоколе SMTP приведена в RFC 2821. Информация о протоколе POP приведена в RFC 1725.

### **Прочая информация**

Полная информация о Domino

- Lotus [Domino](http://www-1.ibm.com/servers/eserver/iseries/domino/) on iSeries
- Domino [reference](http://www.ibm.com/eserver/iseries/domino/library.htm) library $\blacktriangleright$
- Domino and Notes User Assistance [Documentation](http://www.notes.net/doc) Library

### **Сохранение файлов PDF**

Для сохранения файла PDF на рабочей станции (для последующего просмотра и печати) выполните следующие действия:

- 1. Щелкните правой кнопкой мыши на файле PDF в браузере (на приведенной выше ссылке).
- 2. Щелкните на опции локального сохранения PDF. |
	- 3. Выберите каталог, в котором следует сохранить файл PDF.
	- 4. Щелкните на **Сохранить**.

### **Загрузка программы Adobe Reader**

- Для просмотра и печати документов в формате PDF необходима программа Adobe Reader. Вы можете |
- бесплатно загрузить ее с [Web-сайта](http://www.adobe.com/products/acrobat/readstep.html) фирмы Adobe (www.adobe.com/products/acrobat/readstep.html) . |

# <span id="page-52-0"></span>Приложение. Примечания

Настоящая документация была разработана для продуктов и услуг, предлагаемых на территории США.

ІВМ может не предлагать продукты и услуги, упомянутые в этом документе, в других странах. Информацию о продуктах и услугах, предлагаемых в вашей стране, вы можете получить в местном представительстве IBM. Ссылка на продукт, программу или услугу IBM не означает, что может применяться только этот продукт, программа или услуга IBM. Вместо них можно использовать любые другие функционально эквивалентные продукты, программы или услуги, не нарушающие прав IBM на интеллектуальную собственность. Однако в этом случае ответственность за проверку работы этих продуктов, программ и услуг возлагается на пользователя.

IBM могут принадлежать патенты или заявки на патенты, относящиеся к материалам этого документа. Предоставление вам настоящего документа не означает предоставления каких-либо лицензий на эти патенты. Запросы на приобретение лицензий можно отправлять по следующему адресу:

**IBM** Director of Licensing **IBM** Corporation North Castle Drive Armonk, NY 10504-1785  $U.S.A.$ 

Запросы на лицензии, связанные с информацией DBCS, следует направлять в отдел интеллектуальной собственности в местном представительстве IBM или в письменном виде по следующему адресу:

IBM World Trade Asia Corporation Licensing 2-31 Roppongi 3-chome. Minato-ku Tokyo 106-0032, Japan

Следующий абзац не относится к Великобритании, а также к другим странам, в которых это заявление противоречит местному законодательству: INTERNATIONAL BUSINESS MACHINES CORPORATION ПРЕДОСТАВЛЯЕТ НАСТОЯЩУЮ ПУБЛИКАЦИЮ НА УСЛОВИЯХ "КАК ЕСТЬ", БЕЗ КАКИХ-ЛИБО ЯВНЫХ ИЛИ ПОДРАЗУМЕВАЕМЫХ ГАРАНТИЙ, ВКЛЮЧАЯ, НО НЕ ОГРАНИЧИВАЯСЬ ЭТИМ, НЕЯВНЫЕ ГАРАНТИИ СОБЛЮДЕНИЯ ПРАВ, КОММЕРЧЕСКОЙ ЦЕННОСТИ И ПРИГОДНОСТИ ДЛЯ КАКОЙ-ЛИБО ЦЕЛИ. В некоторых странах запрещается отказ от каких-либо явных и подразумеваемых гарантий при заключении определенных договоров, поэтому данное заявление может не действовать в вашем случае.

В данной публикации могут встретиться технические неточности и типографские опечатки. В информацию периодически вносятся изменения, которые будут учтены во всех последующих изданиях настоящей публикации. IBM оставляет за собой право в любое время и без дополнительного уведомления исправлять и обновлять продукты и программы, упоминаемые в настоящей публикации.

Все встречающиеся в данной документации ссылки на Web-сайты других компаний предоставлены исключительно для удобства пользователей и не являются рекламой этих Web-сайтов. Материалы, размещенные на этих Web-сайтах, не являются частью информации по данному продукту IBM и ответственность за применение этих материалов лежит на пользователе.

IBM может использовать и распространять любую предоставленную вами информацию на свое усмотрение без каких-либо обязательств перед вами.

Для получения информации об этой программе для обеспечения: (i) обмена информацией между независимо созданными программами и другими программами (включая данную) и (ii) взаимного использования информации, полученной в ходе обмена, пользователи данной программы могут обращаться по адресу:

**IBM** Corporation Software Interoperability Coordinator, Department YBWA 3605 Highway 52 N Rochester, MN 55901 U.S.A.

Такая информация может предоставляться на определенных условиях, включая, в некоторых случаях, уплату вознаграждения.

| Описанная в этой информации лицензионная программа и все связанные с ней лицензионные материалы

предоставляются IBM в соответствии с условиями Соглашения с заказчиком IBM, Международного остлашения о лицензии на программу IBM, Лицензионного соглашения о машинном коде IBM или любого

| другого эквивалентного соглашения.

Все приведенные показатели производительности были получены в управляемой среде. В связи с этим результаты, полученные в реальной среде, могут существенно отличаться от приведенных. Некоторые измерения могли быть выполнены в системах, находящихся на этапе разработки, поэтому результаты измерений, полученные в серийных системах, могут отличаться от приведенных. Более того, некоторые значения могли быть получены в результате экстраполяции. Реальные результаты могут отличаться от указанных. Пользователи, работающие с этим документом, должны удостовериться, что используемые ими данные применимы в имеющейся среде.

Информация о продуктах других изготовителей получена от поставщиков этих продуктов, из их официальных сообщений и других общедоступных источников. IBM не выполняла тестирование этих продуктов других фирм и не может подтвердить точность заявленной информации об их производительности, совместимости и других свойствах. Запросы на получение дополнительной информации об этих продуктах должны направляться их поставщикам.

Все заявления, касающиеся намерений и планов IBM, могут изменяться и отзываться без предварительного уведомления, и отражают только текущие цели и задачи.

Эта информация содержит примеры данных и отчетов, применяемых в повседневной работе. Для того чтобы примеры были максимально наглядными, в них указаны имена людей, а также названия компаний, товарных знаков и продуктов. Все они являются вымышленными, и любое совпадение с реально существующими именами и названиями случайно.

Лицензия на продукты, защищенные авторским правом:

В настоящей документации приведены примеры исходных текстов прикладных программ, иллюстрирующие некоторые приемы программирования в различных операционных платформах. Вы можете копировать, изменять и распространять эти примеры бесплатно в целях разработки, использования, маркетинга и распространения программ, согласованных с программным интерфейсом соответствующих платформ. Эти примеры не были тщательно и всесторонне протестированы. По этой причине, IBM не может гарантировать их надежность и пригодность.

Любая копия или часть этих примеров программ, а также произведений, созданных на их основе, должна содержать следующее заявление об авторских правах:

В электронной версии данной документации фотографии и цветные иллюстрации могут отсутствовать.

# <span id="page-54-0"></span>**Товарные знаки**

Ниже перечислены товарные знаки International Business Machines Corporation в Соединенных Штатах и/или других странах:

- AIX |
- AS/400 |
- Domino |
- l e(эмблема)server
- eServer |
- $\frac{15}{OS}$
- IBM |
- IBM (эмблема) |
- iSeries |
- Lotus |
- Lotus Notes |
- Notes |
- $\log 2$
- OS/400 |
- Redbooks |

Microsoft, Windows, Windows NT и эмблема Windows являются товарными знаками корпорации Microsoft в Соединенных Штатах и/или других странах.

Java и все товарные знаки Java-based являются товарными знаками корпорации Sun в Соединенных Штатах и/или других странах.

Названия других компаний продуктов и услуг могут быть товарными или служебными знаками других компаний.

### **Условия и соглашения**

Разрешение на использование этих публикаций предоставляется на следующих условиях и только в том случае, если вы подтвердили свое согласие с этими условиями.

**Личное использование:** Вы можете воспроизводить эти публикации для личного, некоммерческого использования при условии сохранения информации об авторских правах. Эти публикации, а также любую их часть запрещается распространять, демонстрировать или использовать для создания других продуктов без явного согласия IBM.

**Коммерческое использование:** Вы можете воспроизводить, распространять и демонстрировать данные публикации в рамках своей организации при условии сохранения информации об авторских правах. Данные публикации, а также любую ее часть запрещается воспроизводить, распространять, использовать для создания других продуктов и демонстрировать вне вашей организации, без явного согласия IBM.

На данные публикации, а также на содержащиеся в них сведения, данные, программное обеспечение и другую интеллектуальную собственность, не распространяются никакие другие разрешения, лицензии и права, как явные, так и подразумеваемые, кроме оговоренных в настоящем документе.

Фирма IBM оставляет за собой право в любой момент по своему усмотрению аннулировать предоставленные настоящим разрешением права, если сочтет, что использование этих публикаций наносит ущерб ее интересам или что указанные инструкции не соблюдаются должным образом.

Вы можете загружать, экспортировать и реэкспортировать эту информацию только в полном соответствии со всеми применимыми законами и правилами, включая все законы США в отношении экспорта.

IBM не несет ответственности за содержание этих публикаций. Эти публикации предоставляются на условиях ″как есть″, без предоставления каких-либо явных или подразумеваемых гарантий, включая, но не ограничиваясь этим, подразумеваемые гарантии соблюдения прав, коммерческой ценности или применения для каких-либо конкретных целей.

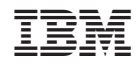

Напечатано в Дании